# ҚАЗАҚСТАН РЕСПУБЛИКАСЫ БІЛІМ ЖӘНЕ ҒЫЛЫМ МИНИСТРЛІГІ

ШЫҒЫС ҚАЗАҚСТАН ГУМАНИТАРЛЫҚ КОЛЛЕДЖІ

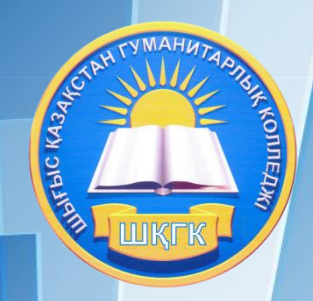

# **Scratch бағдарламасы**

практикалық тапсырмалар жинағы

Касенова А.А.

Өскемен қаласы, 2019 ж.

# **Scratch бағдарламасына әзірленген практикалық тапсырмалар жинағы**

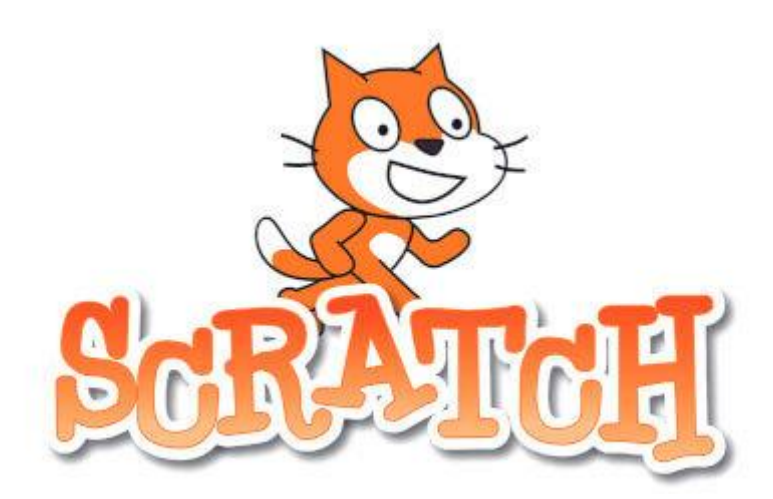

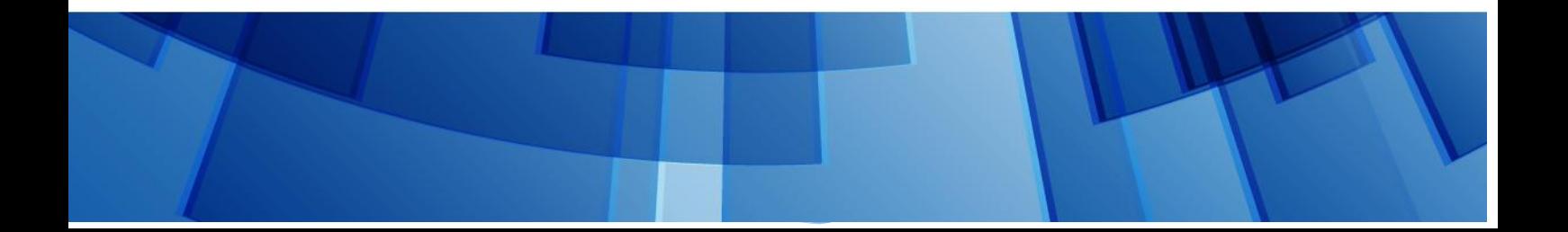

ӘӨЖ 004(075 32) ҚБЖ 73ж75 К21

Шығыс Қазақстан Гумманитарлық колледжінің ғылыми әдістемеліккеңесі отырысында қарастырылды және мақұлданды.

Хаттама №  $2019$ ж.

Ғылыми әдістемелік кеңесінің төрайымы Ж.Слямбеков.

Пікір жазған:Аршын Ж. -ШҚГК информатика және арнайы пәндер оқытушысы

Scratch бағдарламасына әзірленген практикалық тапсырмалар жинағы / А.А. Касенова, Өскемен қаласы, 2019 ж. 56 – Бет

Бұл құралда « Scratch программасы » ұғымы және практикалық тапсырмалар қарастылған. Ұсынылып отырған әдістемелік құрал Шығыс Қазақстан гуманитарлық колледжінің 0111000 «Негізгі орта білім беру» мамандығы, біліктілігі 0111093 «Информатика пәні мұғалімі» білім алушыларына арналған.

> © Касенова А.А. , 2019 ж. © ШҚГК, 2019 ж.

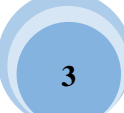

# Мазмұны

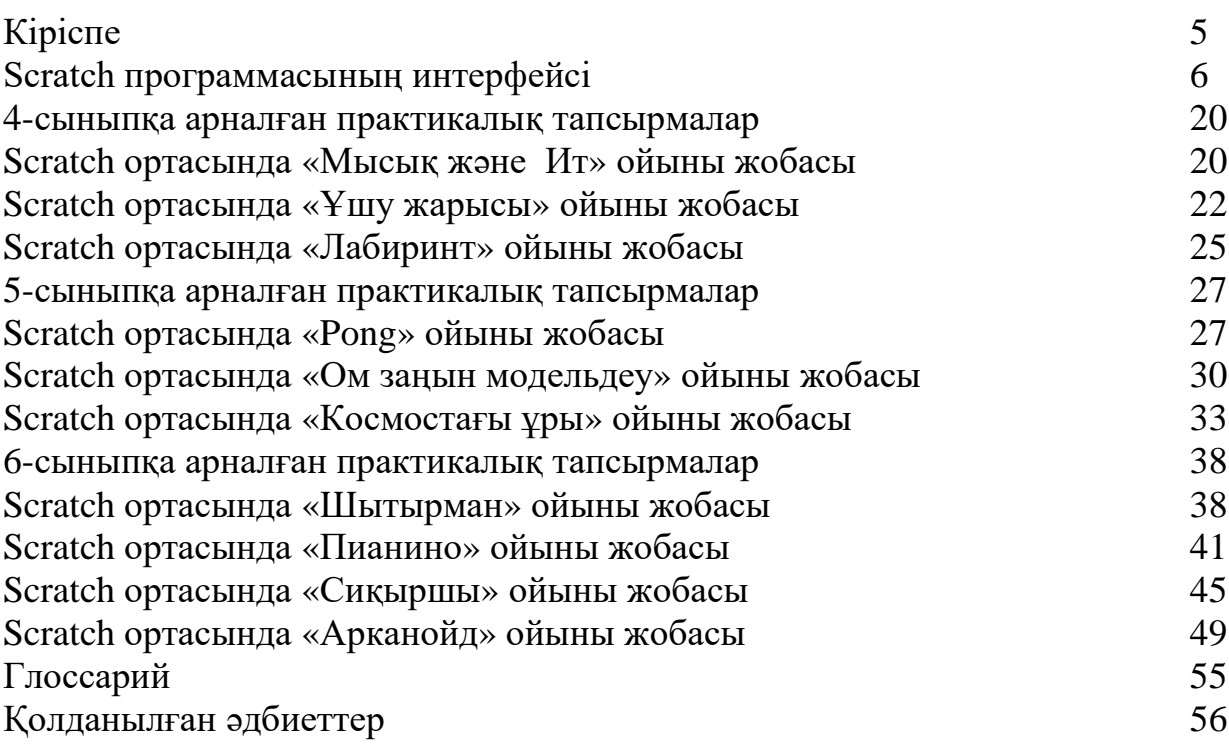

#### **Кіріспе**

«Scratch» программалау ортасы бастауыш сынып пен орта буын оқушыларына арналған визуалды нысанаға өз беттеріңізше шығармашылық жобалар жасай отырып, программалаудың алғашқы сатыларын меңгересіздер.

«Scratch» бағдарламалау ортасының атауы ерекше, осы бағдарламаның эмблемасы – кішкентай Scratch (орысша – царапка, қазақша – тырнауыш) деп аталатын мысықтың баласы. Scratch – мультимедиялық жүйе. Тілдің операторларының көп бөлігі анимациялық және бейне эффектілер құруға, дыбыс пен графикамен жұмыс жасауға бағытталған. Ол бас кезінде 8 – 16 жас аралығындағы оқушылар құрастырылған болатын. Бірақ қазіргі таңда программалау ортасы әртүрлі жас аралығындағы пайдаланушылар үшін қолжетімді әрі қызықты.

Жобадағы кейіпкерлердің суретін салу, оны қозғалысқа келтіру, дыбыс қосу тіпті кішкентай бүлдіршіндер мен ата – аналардың өзін еліктірері сөзсіз. Көптеген жоғары оқу орындарының студенттері Scratch программалау ортасын компьютерлік сыныптарда қандай да бір объектінің моделін жасау барысында дәрісте қолдану үстінде.

Программалау ортасы барлық деңгейде ұтымды пайдаланылуда. «Scratch бағдарамасы» мұғалімге көмекші құрал болып табылады.

Сонымен қатар нұсқаулықта жобалық жұмыстар ұсынылады. Жобалық жұмыстарды сіздер программалардың көмегімен шағын және күрделі жобалар жасауды және оларды қорғауды үйренесіздер.

Әр бөлімде қызықты мәліметтер мен ойындар құруды терең меңгеруге бағытталған қосымша ақпараттар жинақталған.

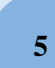

#### **Scratch программасының интерфейсі**

Scratch – бұл жуырда пайда болған бағдарламалау ортасы, кіші және орта мектеп жасындағы оқушыларға ойындар, фильмдер, анимациялық оқиғаларды және тағы да басқа құруға мүмкіндік береді. Scratch бағдарламасы Лего конструкторында сияқты түрлі-түсті кірпіштерден түрлі объектер құрылатындай, объекті-бағдарланған ортада түрлі-түсті командалар блогынан «құрылады». Scratch-те бағдарламаның құрылуы стектердегі графикалық блоктардың қиылысу жолдарынан пайда болады. Оған қоса, блоктар тек синтаксистік дұрыс конструкцияларға ғана қиылысады, бұл қате жіберуді болдыртпайды. Түрлі типті қорлар блоктардың түрлі формаларын қамтиды, олар өз кезегінде объектердің өзара үйлесетіндігін / үйлеспейтіндігін көрсетеді. Бағдарлама іске қосылғанның өзінде оған өзгертулер енгізуге болады, мұндай қасиет есепті шешу барысында жаңа ойлармен тәжірибе жасауға мүмкіндік береді. Қарапайым командаларды орындау нәтижесінде күрделі модель құрылады, оның ішінде түрлі қасиеттерге ие көптеген объектер өзара қарым-қатынас жасайды. Жоба Scratch-те құрылғаннан кейін оны<http://scratch.mit.edu/> сайтында жариялауға мүмкіндік бар.

Бұл ортаның басты ерекшелігінің бірі ол тегін таратылатын бағдарламалық өнім болып табылады, осылайша, кез-келген оқу мекемесі интернет желісінен бағдарламаны жүктеп, жаңа бағдарламалау ортасында жұмыс істеуге кірісе алады.

Бағдарлама интерфейсі балаларға әзірленген және жасалған, сондықтан ол максималды интуитивті түсінікті болып келеді. Бағдарламаның ортасы қалай ұйымдастырылғанын көрейік. Бағдарлама іске қосылғаннан кейін келесі түрге ие болады (Сурет 1).

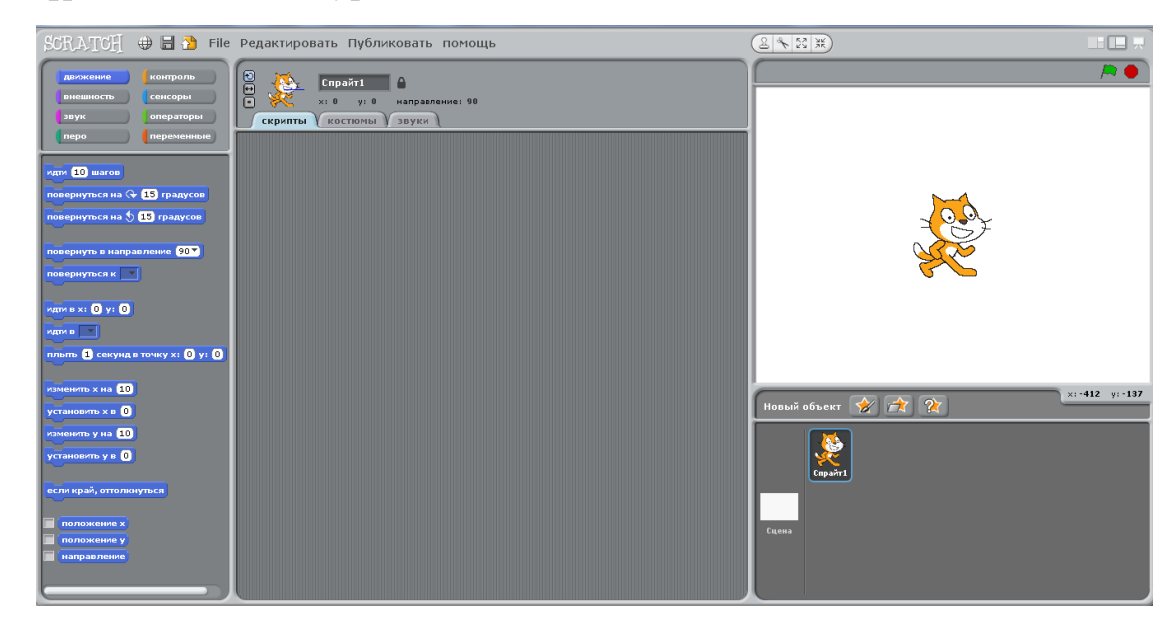

Сурет 1. Бағдарлама интерфейсі

**6**

Басты облыс (Сурет 2), бұл, әрине, сахна (ол экранның оң жақ бөлігінде орналасқан). Оның үстінде жобаның нәтижелері көрсетіледі.

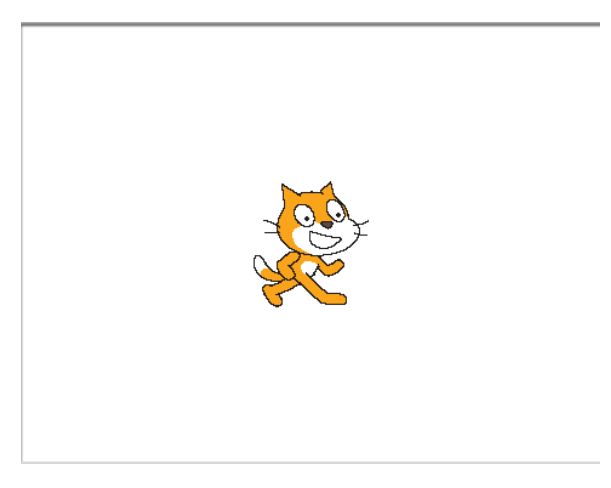

Сурет2. Сахна

Сахнаның үстінде бір нәрсе болу үшін, спрайттарды құру керек (Сурет 3), яғни визуалды динамикалық объекті; ол үшін арнайы батырмалар қолданылады (Сурет 4).

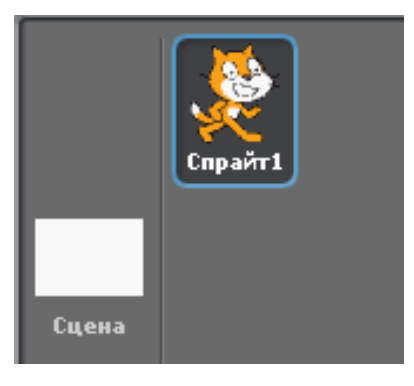

Сурет 3. Спрайттар

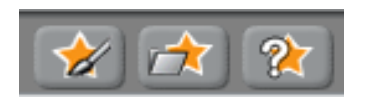

Сурет 4. Жаңа спарайттарды құруға арналған батырмалар

Ең бірінше батырма суреттерді салып, жобаға кірістіру үшін арналған графикалық редактор.

#### **Графикалық редактордың сипаттамасы**

Егер сіз кез-келген шрафикалық редактормен таныс болсаңыз, онда Scratch-тегі редактормен қалай жұмыс ісиеу керектігін түсінесіз. Онда келесі әрекеттерді орындауға болады:

 объекттің өлшемін өзгертуге, оны сағат тілінің бағытымен және оған қарсы бұруға болады, объектті тігінен және көлденең айналдыруға болады;

дайын объектті өзгерту үшін оны импорттауға болады;

жұмыс алаңын түгелдей тазартуға болады;

іс-әрекеттерді жоюға және қайтадан қайтаруға болады;

 сурет салу үшін қылқалам немесе геометриялық фигураларды (эллипс, сызық, тіктөртбұрыш) қолдануға болады; қылқалам және сызықты пайдаланған кезде олардың қалыңдығын таңдауға болады, эллипс және тіктөртбұрыш контур немесе іші боялған облыс ретінде пайдалана алады;

элементтерді өшіргішпен өшіруге болады;

 түсті таңдап, онымен облыстарды құюға болады; құю тегіс немесе градиентті бола алады;

текстпен жұмыс істеуге;

 суреттің облыстарын орын ауыстыру үшін немесе көшірмесін жасау үшін белгілеуге болады;

фон түсін орнатуға болады; мысалы, градиентті құю кезінде бұл өте маңызды;

сонымен қатар суреттің өлшемін өзгертуге болады.

Барлық құрылған нәрселер спрайттар бетінде көрсетіледі, ол бетте спрайттардың біреуін түзету үшін таңдауға болады. Әрі ағымдағы спрайт туралы ақпарат скриптерден кейінгі экранның ортаңғы бөлігінде көрсетіледі (Сурет 5). Бұл өріс белгілі бір спрайттың әрекетін сипаттау үшін арналған.

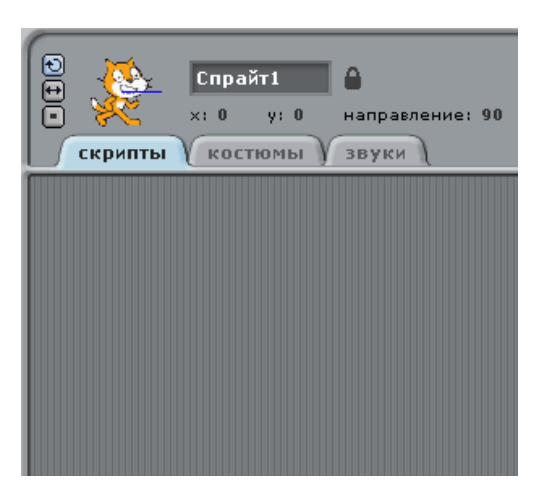

Сурет 5. Скриптер өрісі

Үстіңгі өрісте бетбелгілер бар (Сурет 6). Олардың көмегімен скриптерді көру мүмкіндігінен спрайттардың мүмкін түрлерін (суреттерін)

көруге және осы спрайтпен байланысты дыбыстарға өтуге болады. Таңдалған спрайт туралы қысқаша анықтама: аты, ағымдағы сурет, координаттары, бағыты және тағы да басқа жоғарыда орналасқан (Сурет 7).

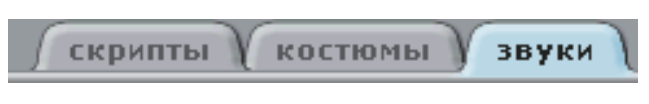

Сурет 6. Бетбелгілер

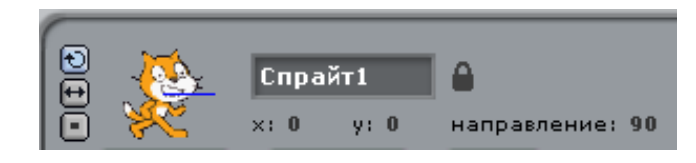

Сурет 7. Спрайт туралы қысқаша анықтама

Бұл аймақта <sup>[экспорт]</sup> деген батырма орналасқан, ол спрайтқа немесе дыбысқа тышқанның оң батырмасын басу арқылы шақырылады, ол өз кезегінде спрайтты немесе дыбысты бөлек файл ретінде сақтауға мүмкіндік береді.

Атап кететін жайт, скриптер визуалды суреттер мен дыбыстар сияқты әр спрайттың құрамдас бөлігі болып табылады. Тұтастай алғанда бүкіл жобаға қатысты ортақ атрибуттарды сахнаға біріктіруге болады: оған қоса онда өзінің скриптері, суреттері және дыбыстары бола алады.

Скриптерді құрған кезде блоктар палитрасы қолданылады, ол экранның сол жақ бөлігін қамтиды (Сурет 8). Оның үстінгі бөлігінде қажетті командалар тобын таңдайтын 8 түрлі-түсті батырмалар орналасқан: қозғалыс (движение, Сурет 9), келбет (внешность, Сурет 10), дыбыс (звук, Сурет 11), қылқалам (перо, Сурет 12), бақылау (контроль, Сурет 13), сенсорлар (сенсоры, Сурет 14), сандар (числа, Сурет 15), айнымалылар (переменные, Сурет 16). Таңдалған топтың командалары таңдалған терезенің астыңғы бөлігінде көрсетіледі.

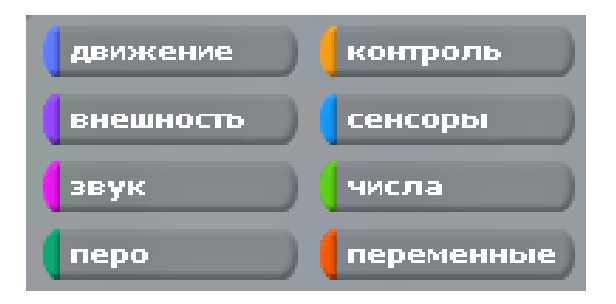

Сурет 8. Блоктар палитрасы

| движение                                   | контроль   |
|--------------------------------------------|------------|
| внешность                                  | сенсоры    |
| звук                                       | операторы  |
| nepo                                       | переменные |
|                                            |            |
| идти [10] шагов                            |            |
| повернуться на $\mathbb Q$ [15] градусов   |            |
| повернуться на $\Diamond$ 15 градусов      |            |
|                                            |            |
| повернуть в направление <mark>(90 ×</mark> |            |
| повернуться к                              |            |
|                                            |            |
| идти в х: 0 у: 0                           |            |
| идти в                                     |            |
|                                            |            |
| плыть 1 секунд в точку x: 0 у: 0           |            |
|                                            |            |
| [10]<br>изменить х на                      |            |
| ſο<br>установить х в                       |            |
| 10<br>изменить у на-                       |            |
| ſ٥<br>установить у в                       |            |
|                                            |            |
| если край <mark>, оттолкнуться</mark>      |            |
|                                            |            |
| положение х                                |            |
| положение у                                |            |
| направление                                |            |
|                                            |            |

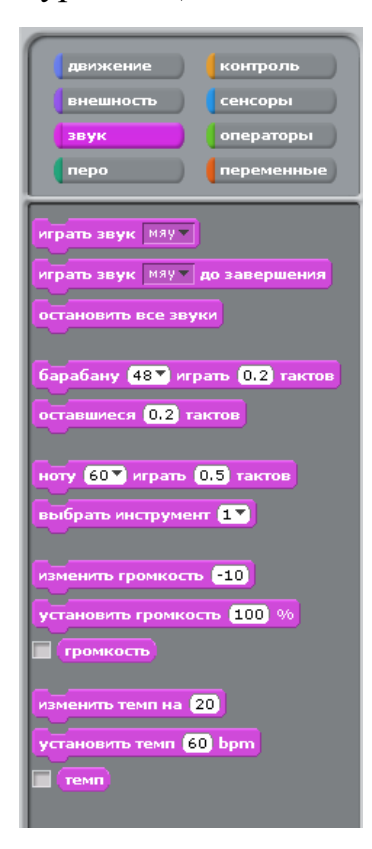

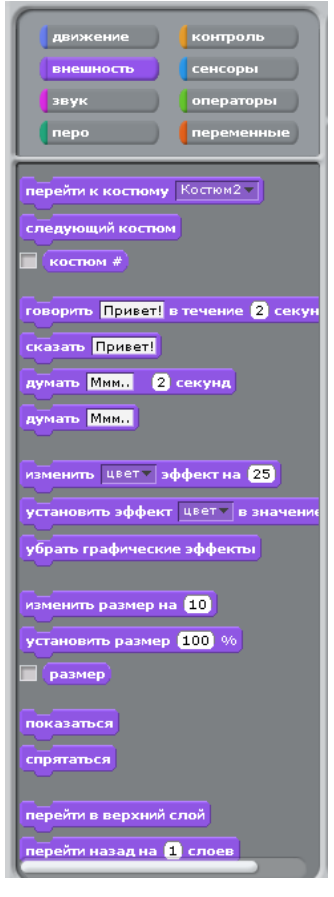

Сурет 9. Қозғалыс Сурет 10. Сыртқы бейне

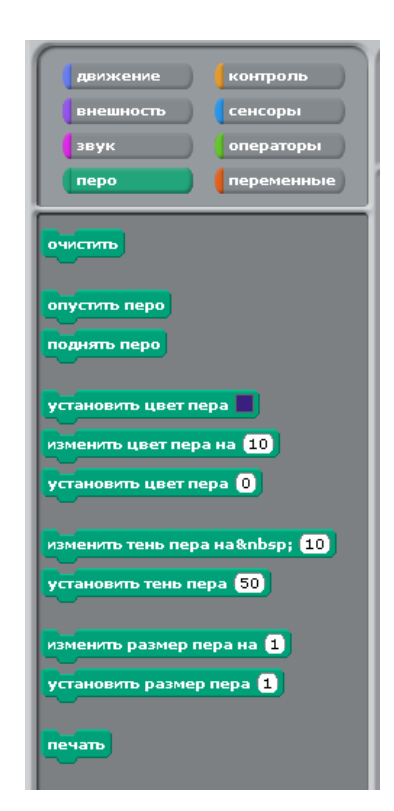

Сурет 11. Дыбыс Сурет 12. Қылқалам

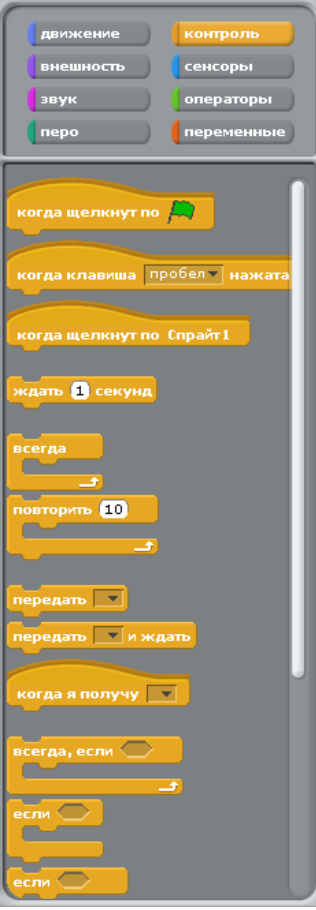

 $\begin{array}{c} \hline \end{array}$ 

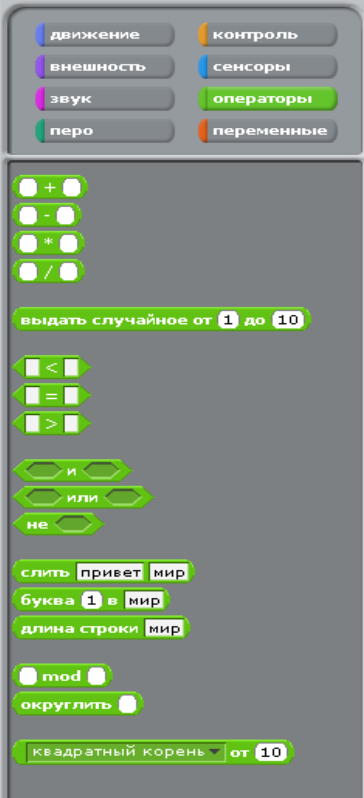

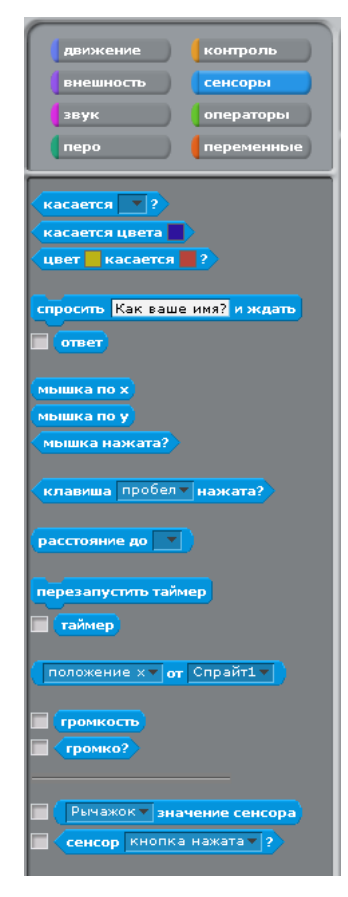

Сурет 13. Бақылау Сурет 14. Сенсорлар

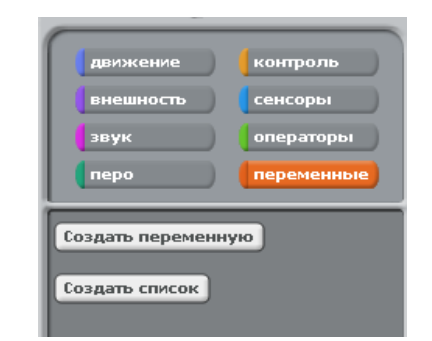

Сурет 15. Сандар Сурет 16. Айнымалылар

 $\overline{\phantom{a}}$ 

Ал енді, әрбір блокты жеке-жеке сипаттап өтейік.

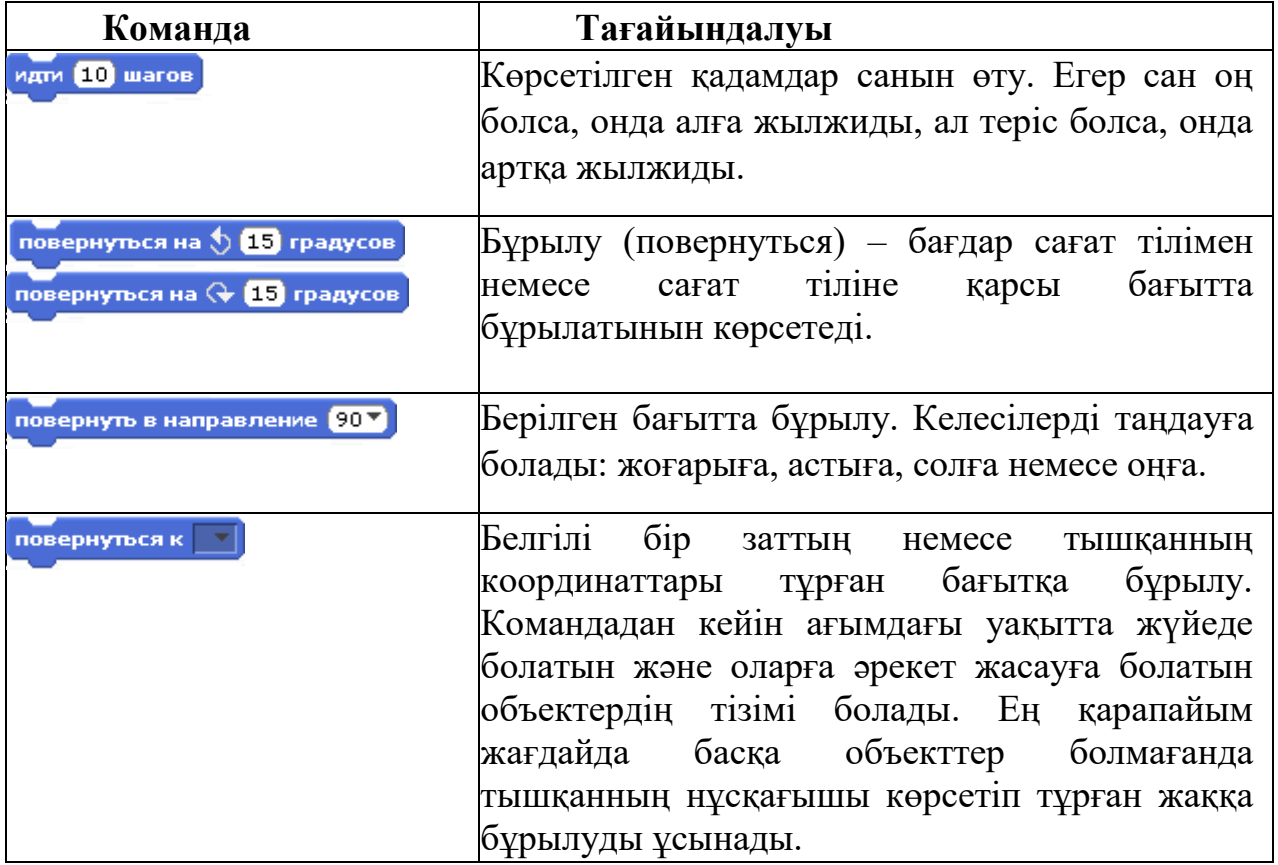

*Кесте 1. Қозғалыс блогы*

*Кесте 1. жалғасы*

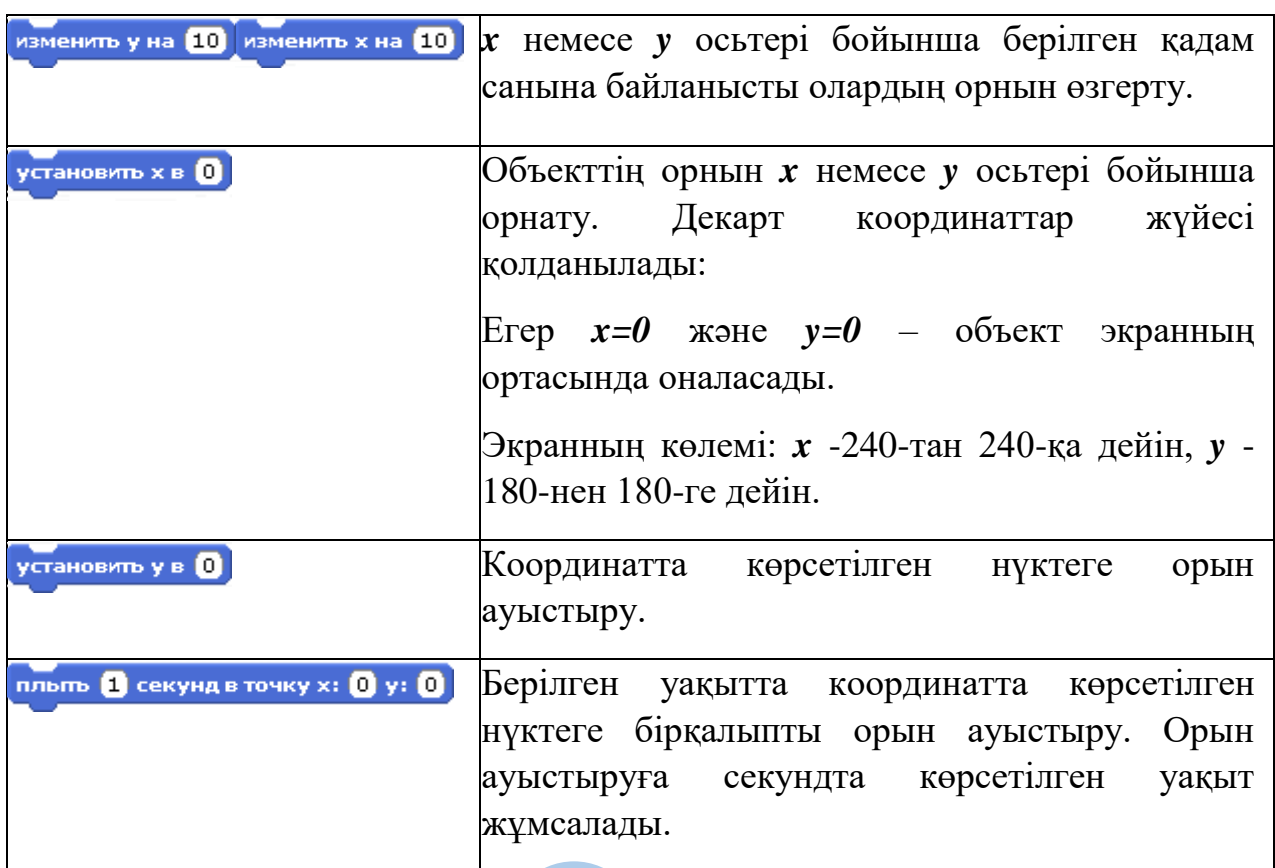

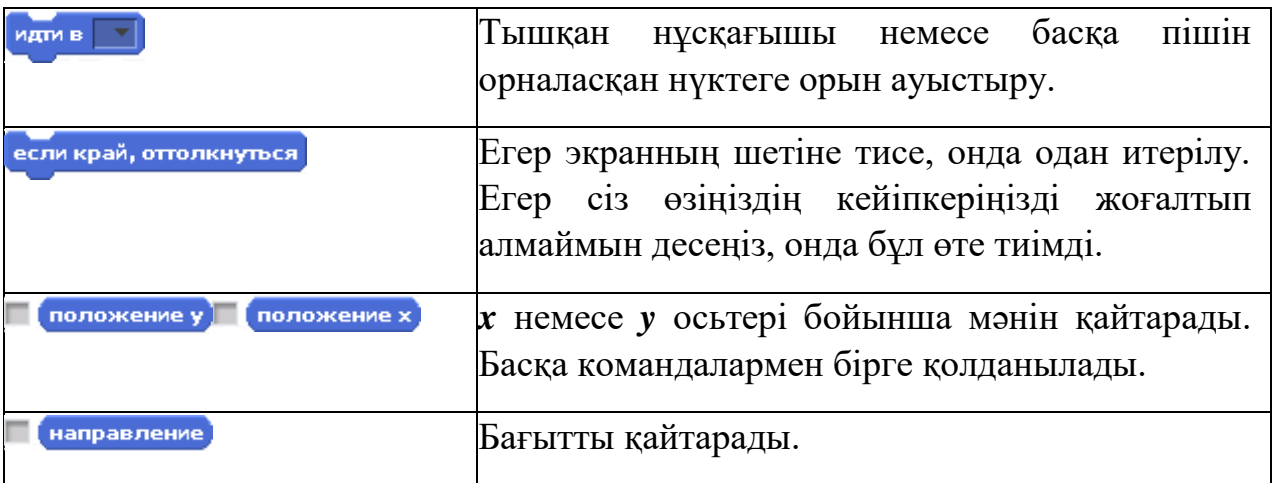

# *Кесте 2. Дыбыс блогы*

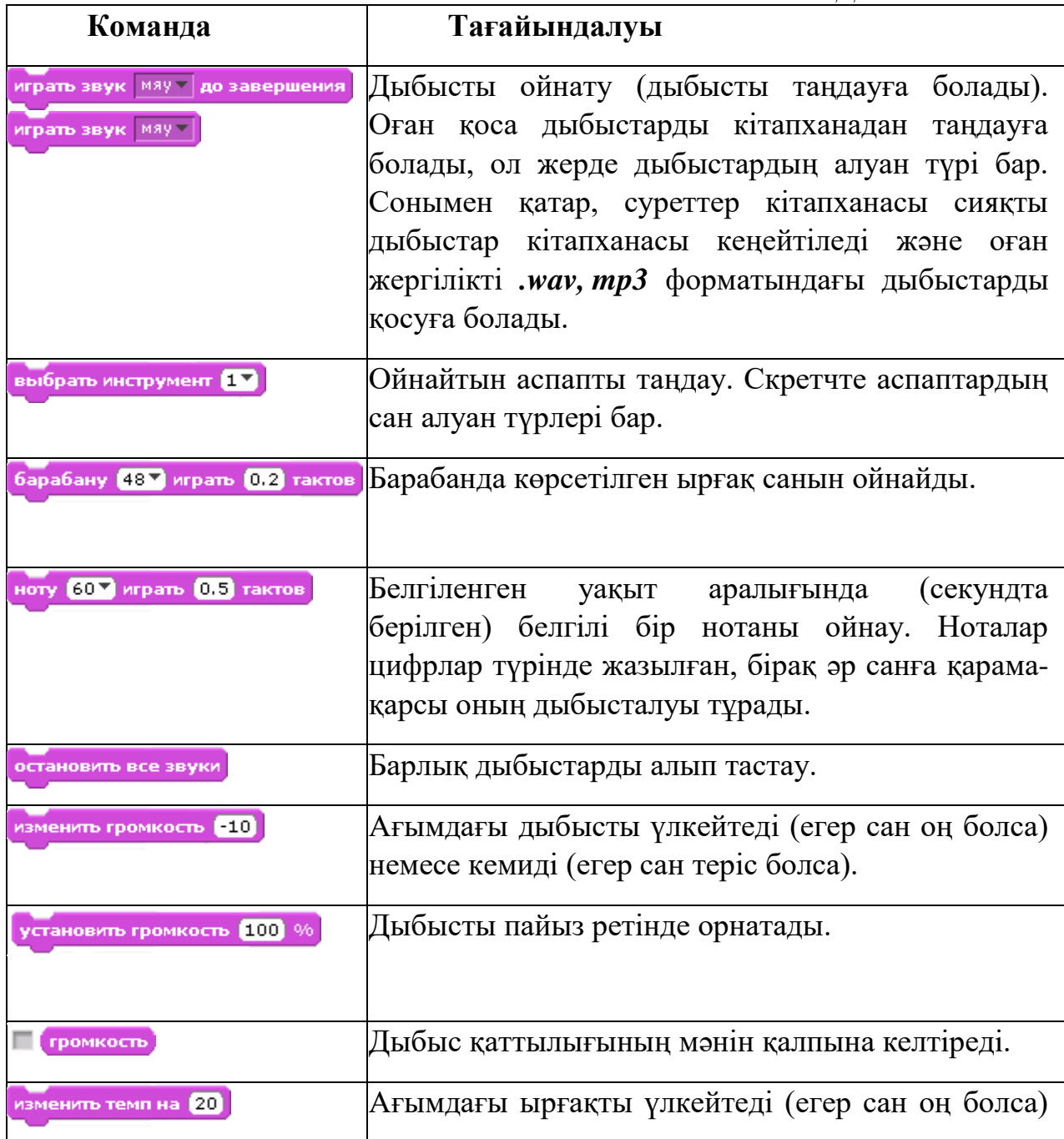

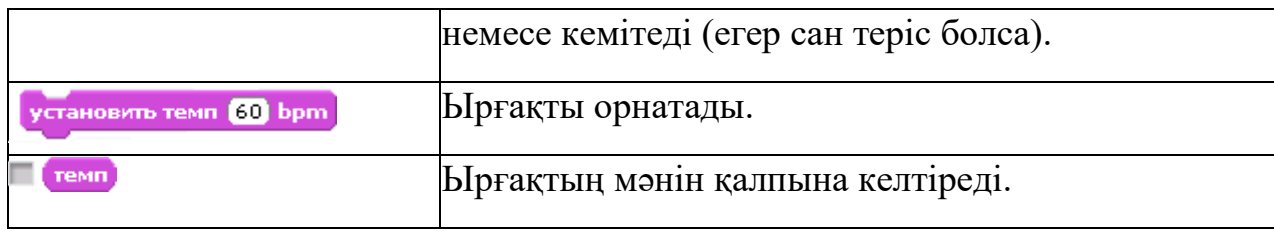

*Кесте 3. Сыртқы бейне блогы*

| Команда                    | Тағайындалуы                                                                                                    |
|----------------------------|----------------------------------------------------------------------------------------------------|
| перейти к костюму Костюм2- | Басқа костюмге ауысу (кейіпкердің костюмін<br>таңдауға боладу, бағдарламаны іске қосқанда<br>олар екеу, бірақ костюмдерді қосуға болады). |
| следующий костюм           | Костюмнің мәнін бір бірлікке өзгерту. Бізде<br> бірнеше «импортты» костюм болған жағдайда<br>ғана мағынасы болады.                        |
| коспом #                   | Ағымдағы уақытта сіздің орындаушыңыздың<br>үстіндегі костюмнің мәнін қалпына келтіреді.                                                   |

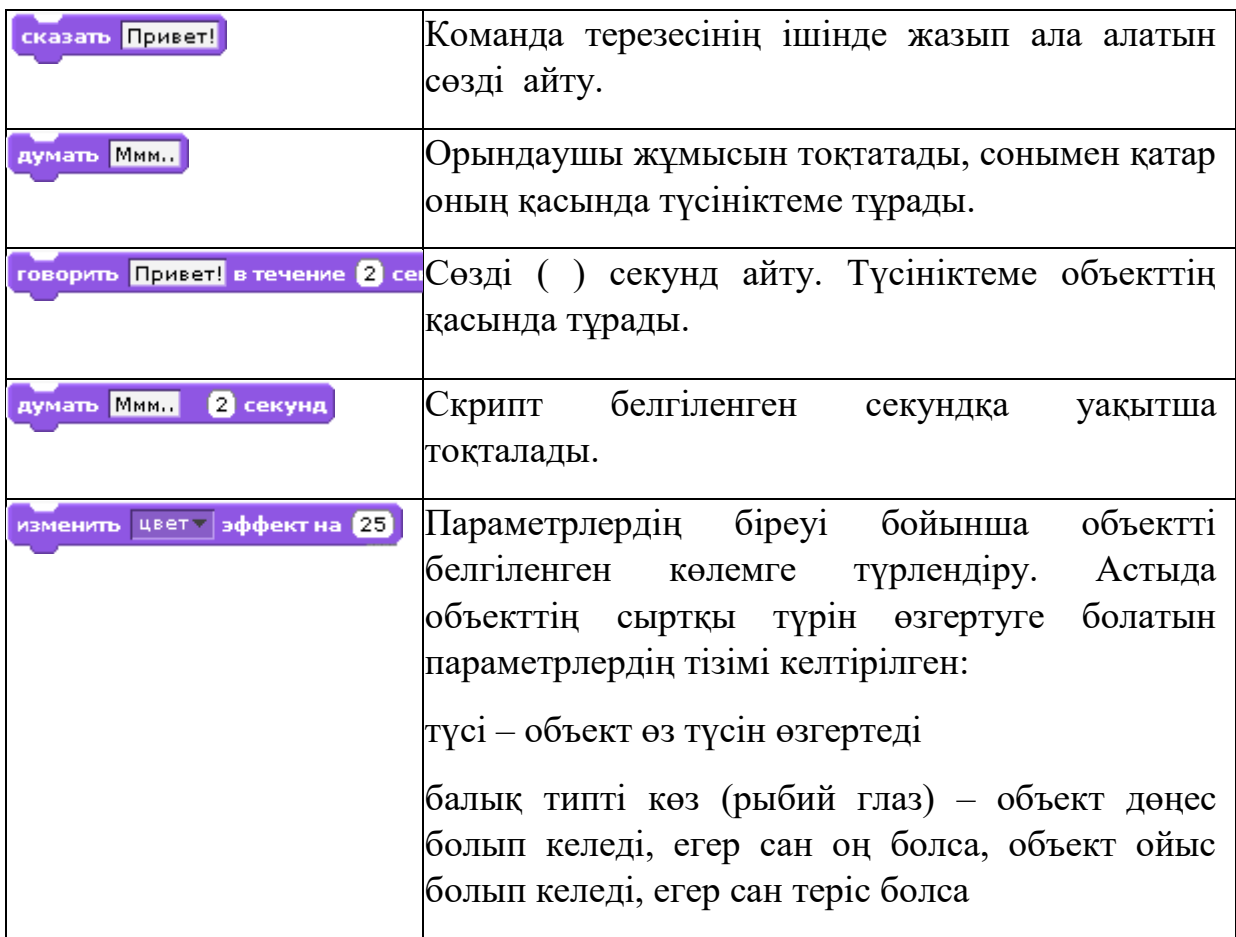

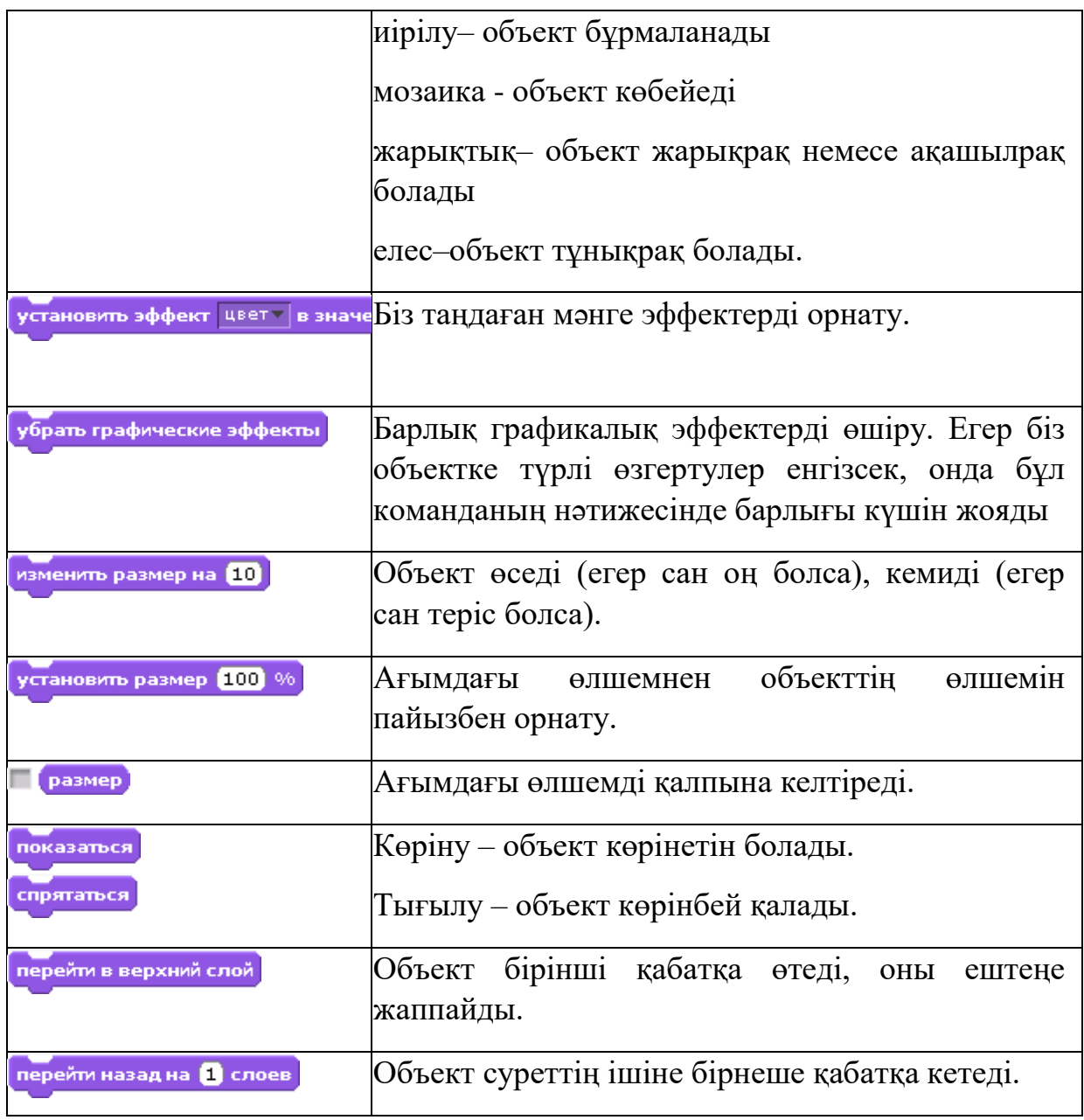

*Кесте 4. Бақылау блогы*

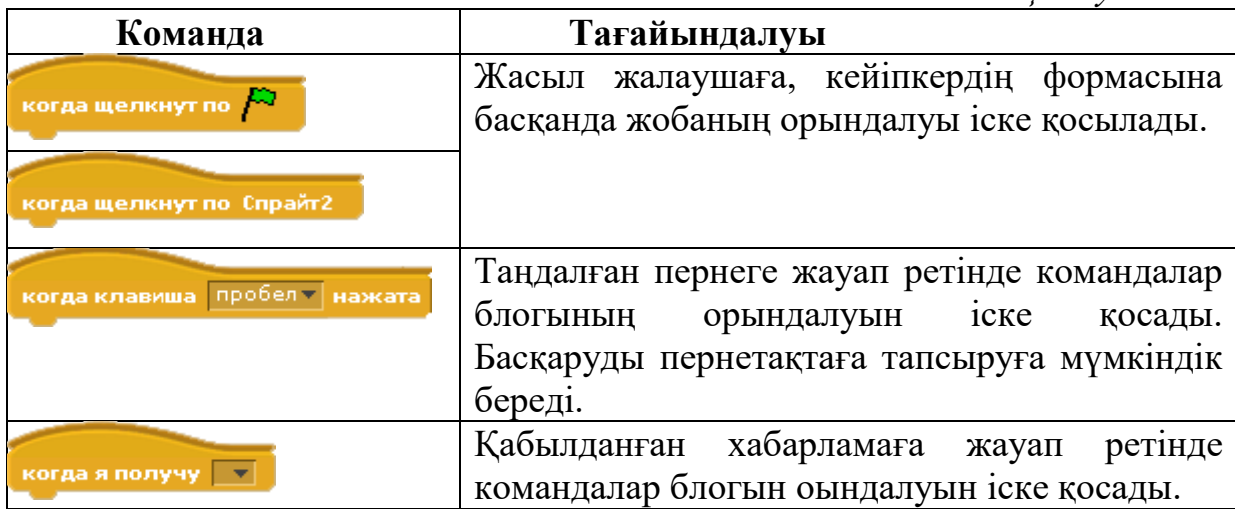

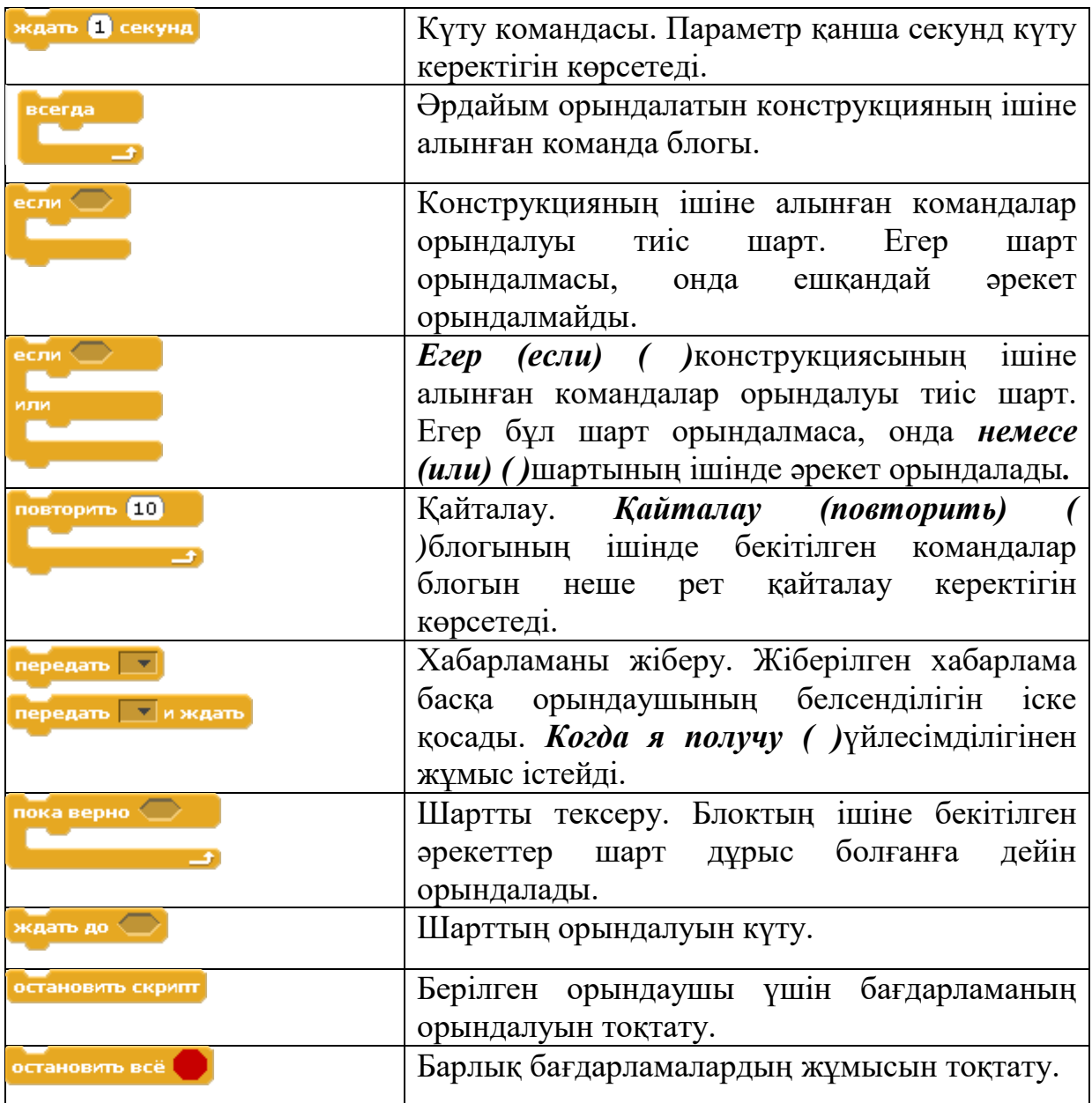

*Кесте 5. Сенсор блогы*

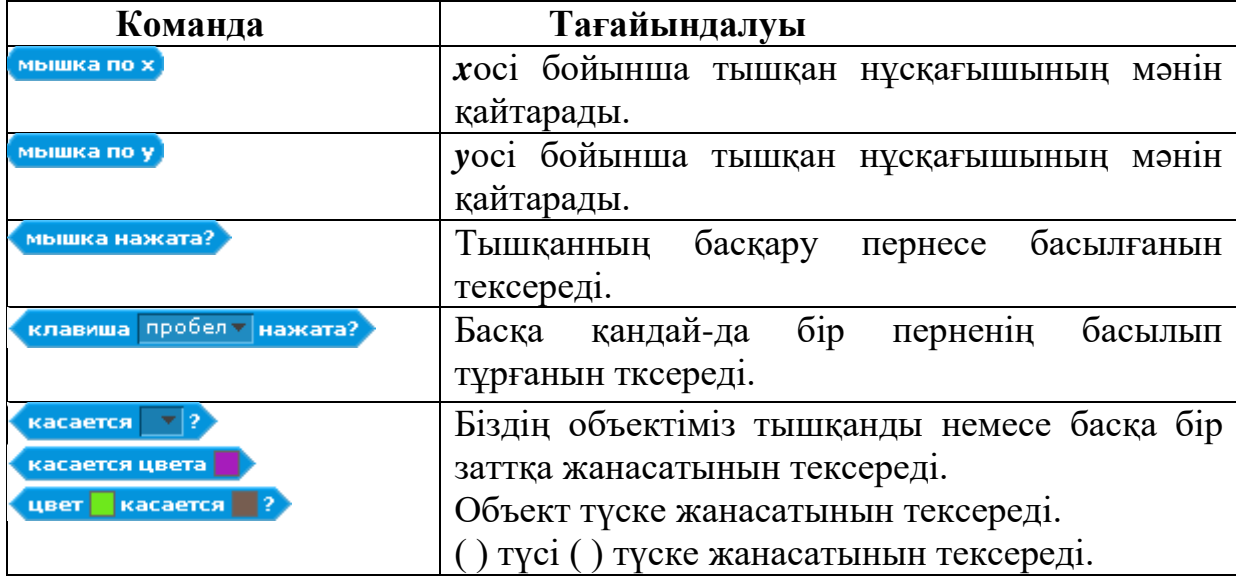

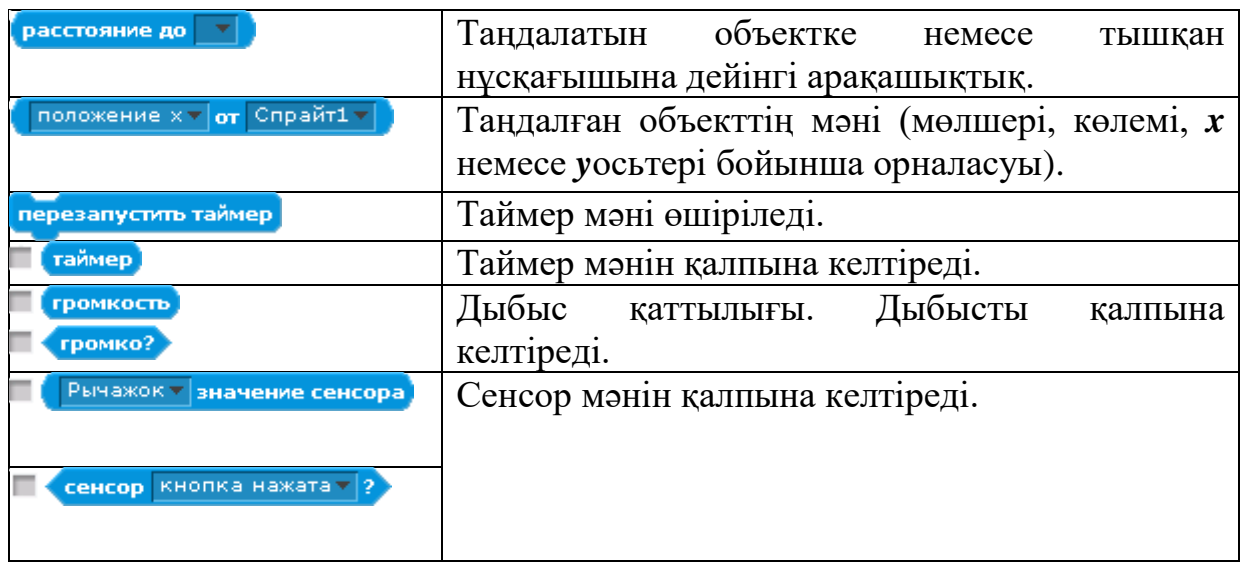

#### *Сан блогы*

Есептеу кірпіштерін құрылыс блоктарының ішінде ғана қолдануға болады. Бұл кірпіштерді өздігінен құрылысы материалы ретінде пайдалануға болмайды. Олар нәтижесін қалпына келтіреді.

Барлық арифметиклық және логикалық блоктар басқару блоктарымен бірге қолданылады.

*Кесте 6. Сан блогы*

| Команда                                         | Тағайындалуы                                |  |  |
|-------------------------------------------------|---------------------------------------------|--|--|
|                                                 | Kocy.                                       |  |  |
|                                                 | Азайту.                                     |  |  |
|                                                 | Көбейту.                                    |  |  |
|                                                 | Бөлу.                                       |  |  |
|                                                 | Салыстыру: үлкен, тең, кіші.                |  |  |
|                                                 |                                             |  |  |
|                                                 |                                             |  |  |
| выдать случайное от 1 до 10                     | ()-ден ()-ге дейінгі интервалдағы кездейсоқ |  |  |
|                                                 | сан.                                        |  |  |
|                                                 | Бұл блоктарда кіріс терезелері бар, олардың |  |  |
| или                                             | ішіне салыстыру кірпіштерін қояды.          |  |  |
| не                                              |                                             |  |  |
| квадратный корень $\mathbf{v}$ or $\mathbf{10}$ | Функция (квадрат түбір, логарифм,<br>синус, |  |  |
|                                                 | косинус және т.б.)                          |  |  |
| mod                                             | Бүтіндей бөлу.                              |  |  |
| округлить                                       | Санды дөңгелектеу.                          |  |  |

# *Кесте 7. Қылқалам блогы*

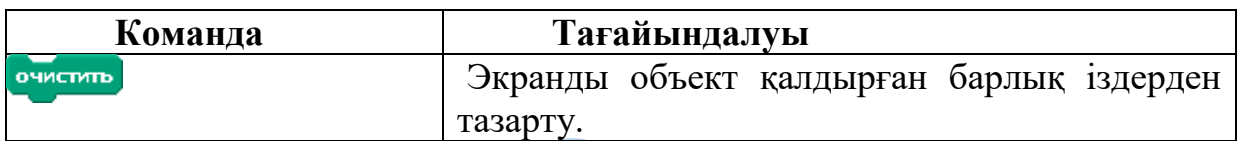

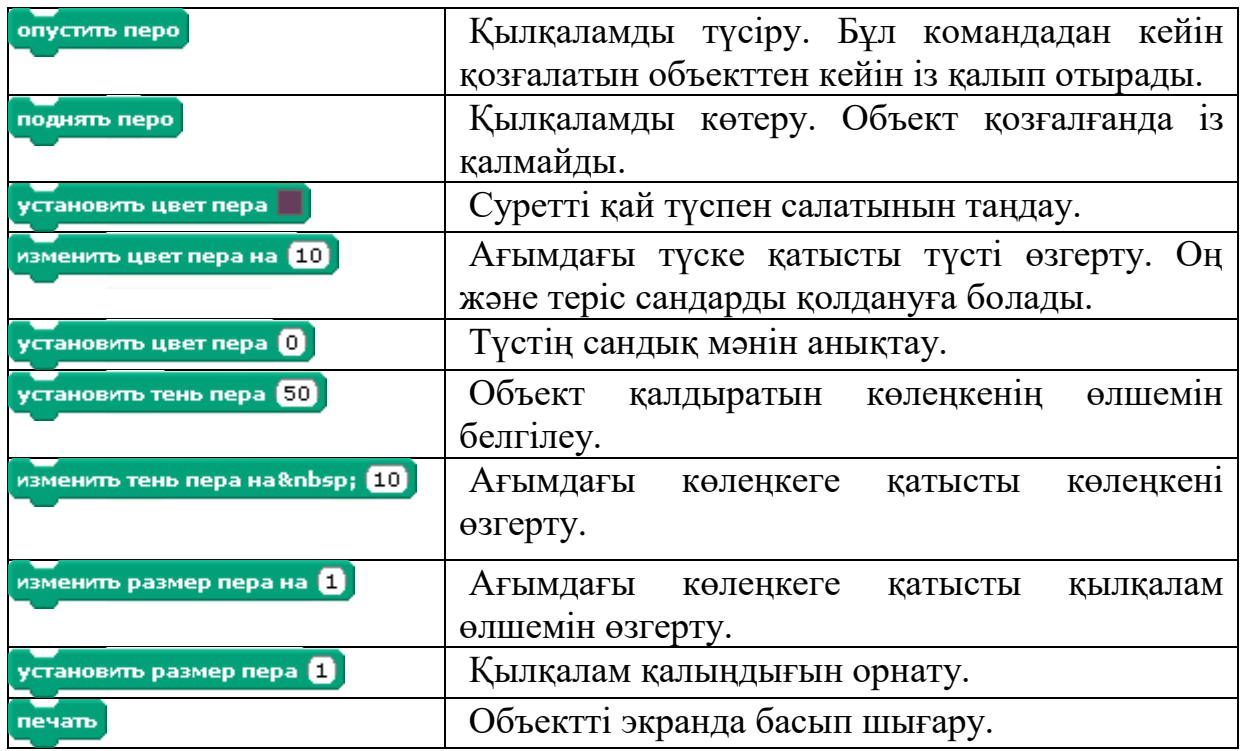

*Айнымалылар блогы*

Алдымен бұл қорапта 2 блок жатады:<br>Гсоздать переменную

Создать список) айнымалыны құру және өшіру.

Бірнеше айнымалыларды құруға болады. "Создать переменную" батырмасын басқанда терезе шығады, оның ішіне айнымалы атын жазу керек (сурет 17):

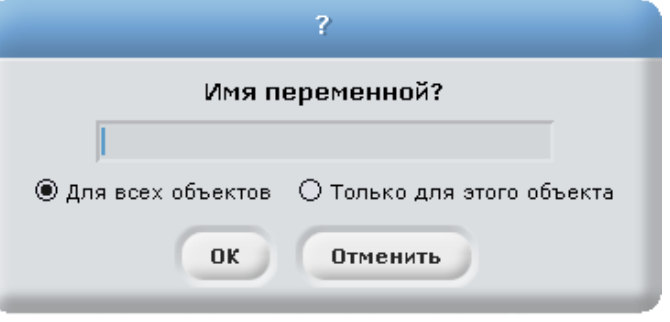

Сурет 17. Айнымалыларды енгізу терезесі

Айнымалы құрылғаннан кейін оның мәнін орнатуға болады, өзгертуге болады және бұл мәнді басқа орындаушыларға тапсыруға болады.

Егер айнымалы керек болмаған жағдайда оны өшіруге болады: Удалить переменную

*Кесте 8. Айнымалылар блогы*

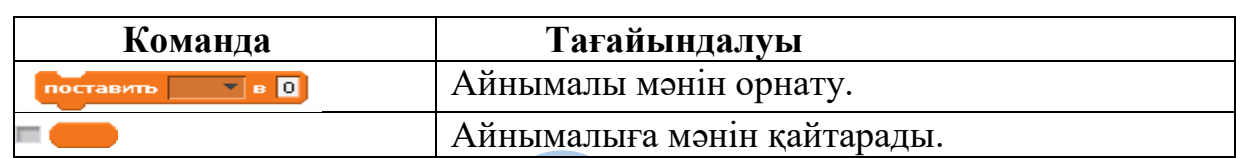

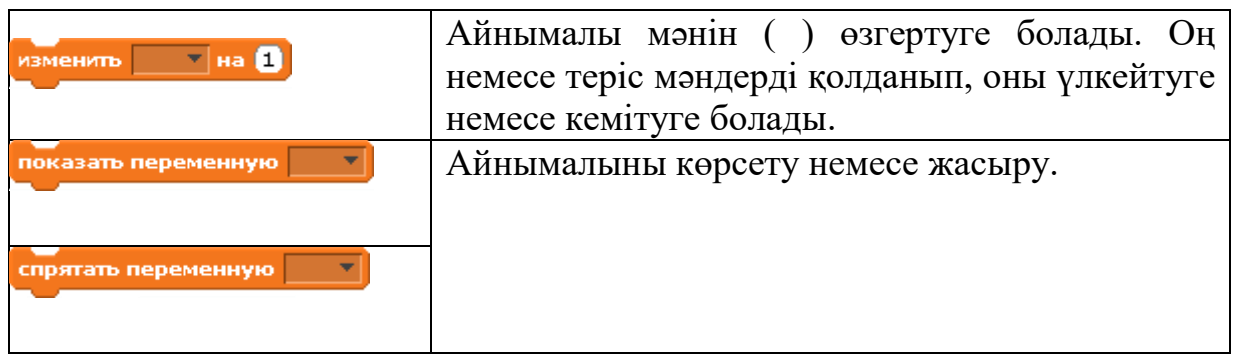

Барлығы дайын болған кезде батырмасына басып, толық экранды режимге өтуге болады. Ол режимде сахна экранды толықтай қамтиды, ал қалған облыстар жойылады. Пайда болған режим PowerPoint-ғы дайын тұсау кесердің көруіне өте ұқсайды.

Жүйенің барлық басқарулары экранның жоғарғы бөлігінде шоғырланған дерлік. Басты мәзір көлденең батырмалар түрінде берілген.

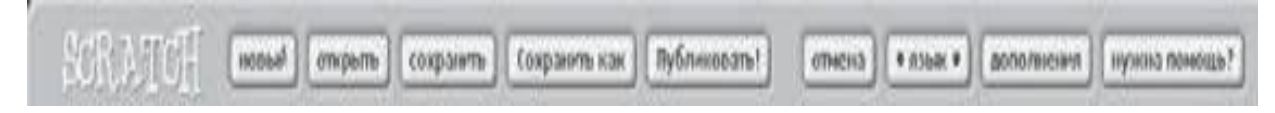

Сурет 18. Басты мәзір

Сонымен қатар олардан басқа спрайттарды бұру, құралдар тақтасы және скриптерді қосу және тоқтату батырмалары белгіленген.

Жоғарыда айтылғаннан Scratch бағдарламасы мектеп оқушыларын бағдарламалауға оқыту, үйрету үшін арнайы жасалынған жаңа оқу ортасы екенін түсінуге болады.

#### **4-сыныпқа арналған практикалық тапсырмалар**

### *Scratch ортасында «Мысық және ит» ойыны жобасы*

Біздің ойымыздың мағынасы, мысық иттен қашу болып табылады . Ойынды әзірлеу барысында біз төрт спрайтты: Мысық, Ит пайдаланамыз.

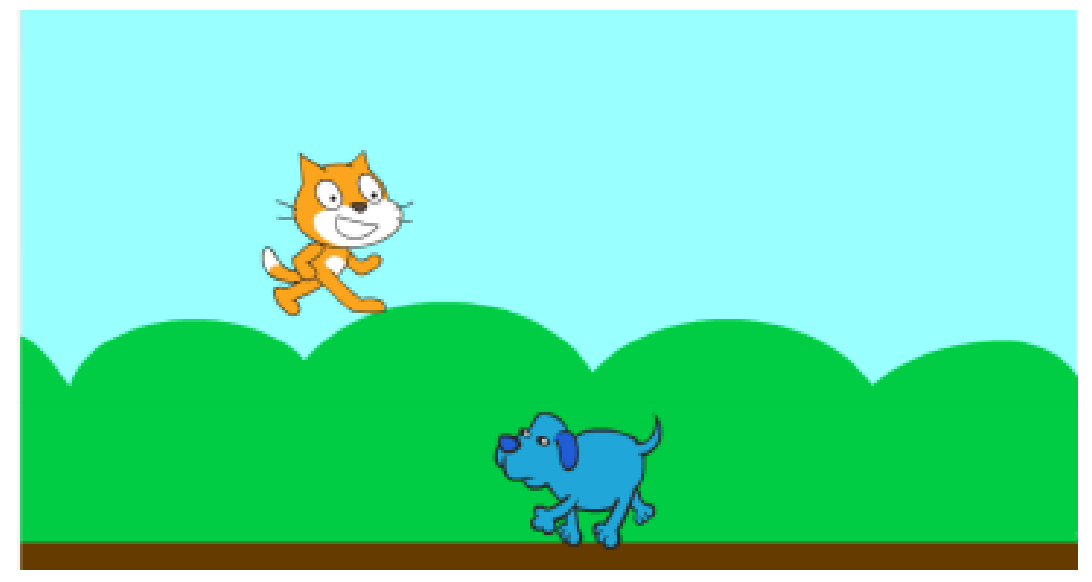

*«Мысық және ит» ойынының интерфейсі* 

1-қадам:

- Дайындық жаңа жоан құру;
- Жаңа фон қосыңыз (Көк аспан);
- Бастапқы фонды жойыңыз.

2-қадам: Мысықты жаз

- Мысықтың спритін бірнеше рет азайтыңыз;
- Мысықтың қимылын және оның сценарийін жасаңыз
- Биіктік айнымалысын қосыңыз мысықтың биіктігін анықтайды секіру;
- Қосымша сценарий жасаңыз егер Skip пернесі басылып, мысық тұр жерге, содан кейін ол секіреді. Сондай-ақ шартты әдепкіге қосыңыз мысықтың қашан құлап кетуіне мүмкіндік беретін сценарий ауада.

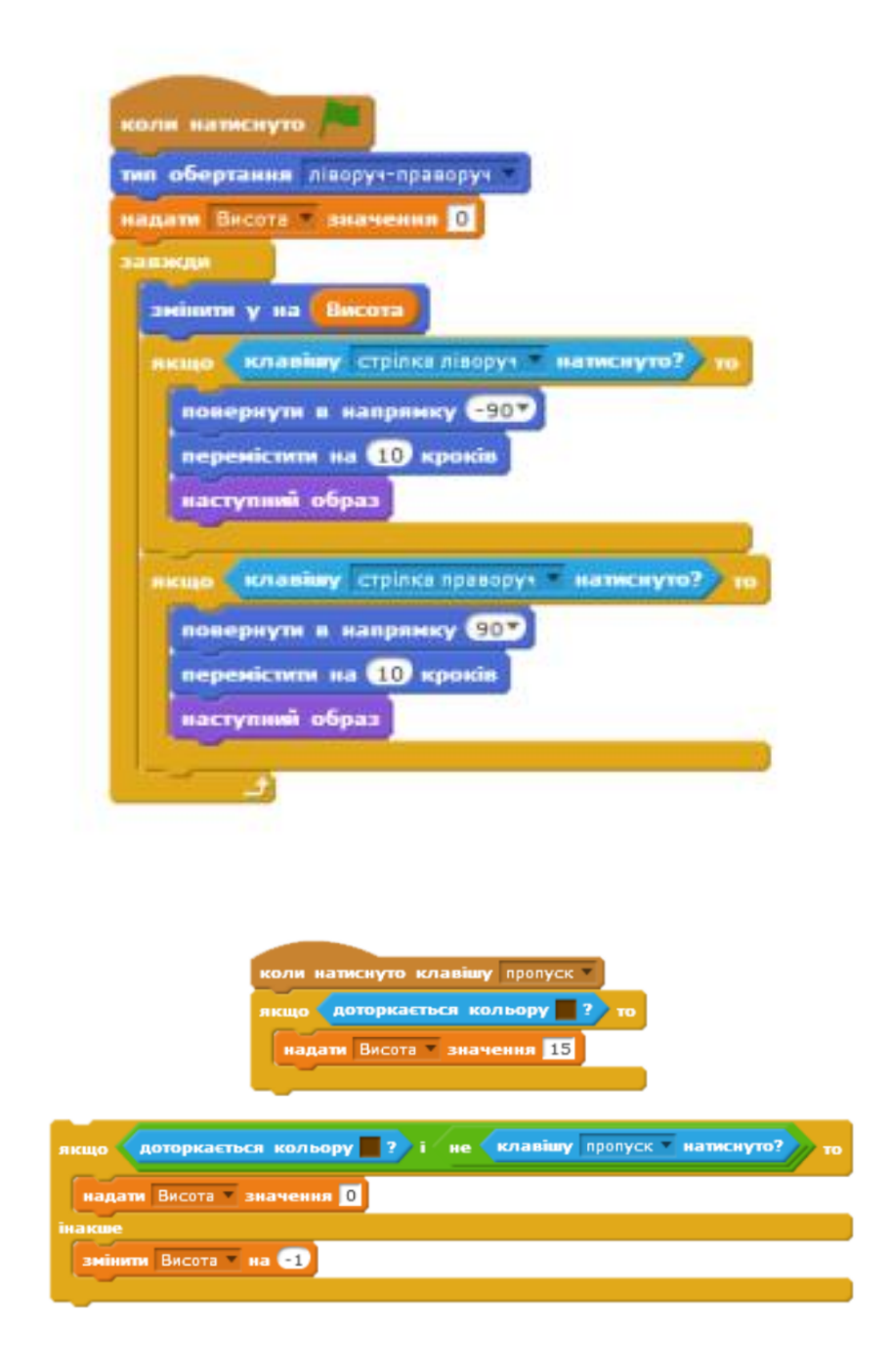

3-қадам. Итті жылжытыңыз.

- Жаңа ит спрайтын қосыңыз (Жануалар, Dog 2) және оның мөлшерін бір неше есе азайтыңыз;
- Спрайтты жерге қосыңыз;
- Спрайттың қозғалысын сақтау үшін сценарий жасаңыз оңнан солға, шекарадан секіру.

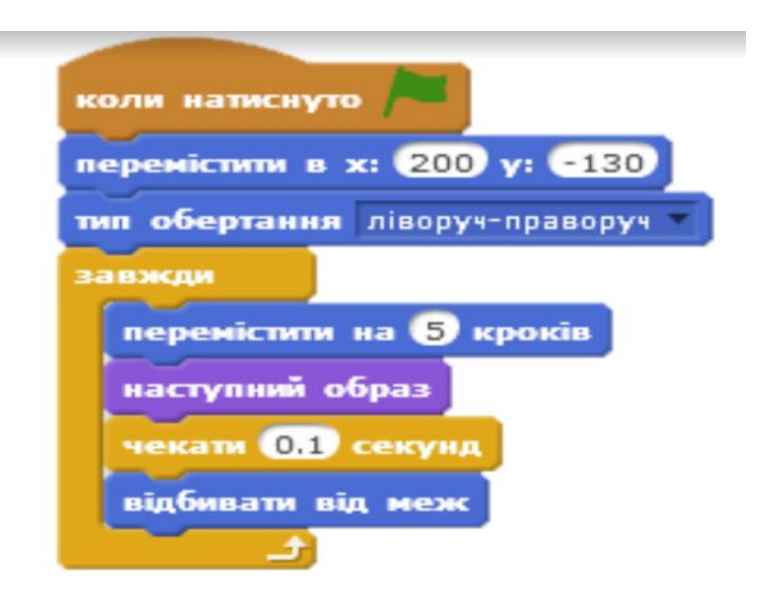

4-қадам. Мысық пен иттің өзара әрекеті.

- Мысықтың өмірін анықтайтын және оған 3 мәні беретін Life айнымалысын жасаңыз;
- Створіть скрипт коли собака торкається кота, то кількість його життів зменшується на 1;
- Шарт қосыңыз егер өмір саны 1-ден аз болса, онда ойын аяқталды.

#### Ойын дайын!

#### *Scratch ортасында «Ұшу жарысы» ойыны жобасы*

Ойын құрыңыз - ұшу жарысы кедергілерден өтеді, әр кедергі үшін ойыншы 1 ұпай алады.

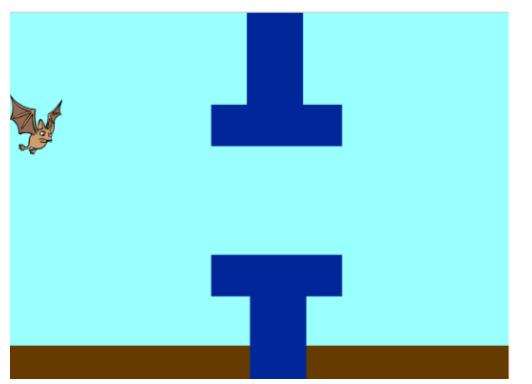

1-қадам: Дайындық

- Жаңа жоба жасау;
- Бар спрайтты жою;
- Ойынның фонын сызыңыз жер мен аспан (кедергісіз).

2-қадам: Бат сценарий

Баттың жаңа спрайтын қосыңыз (Жануарлар, Бат1);

- Бат-қимыл анимациясының сценарийін жасаңыз, ол туралы біз хабарлама жасаймыз жаңа ойын;
- Биіктігі айнымалысын қосыңыз ауырлық күші мен биіктіктің әсерін анықтайды жарыс ұшуы;
- Ұшу және гравитация сценарийін жасаңыз бат.

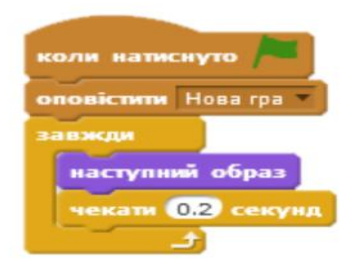

3-қадам: Кедергі сценарийі

- Жаңа сприт кедергісін жасаңыз, онда сіз кедергі жасайсыз бірінші суретте көрсетілген;
- Кедергілер қозғалысының сценарийін жасаңыз кейін іске қосылады өткізіп жіберу түймесін басу арқылы.

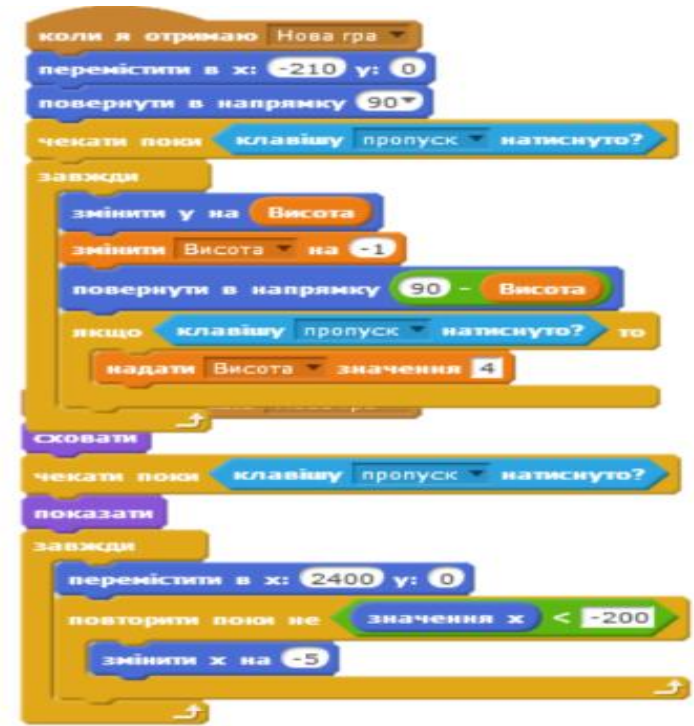

4-қадам: Жоғалту шарттары

 Жарыс кезінде жеңілген адамның жағдайын анықтайтын скрит сценарийін жасаңыз немесе кедергілерге тиіп кетеді.

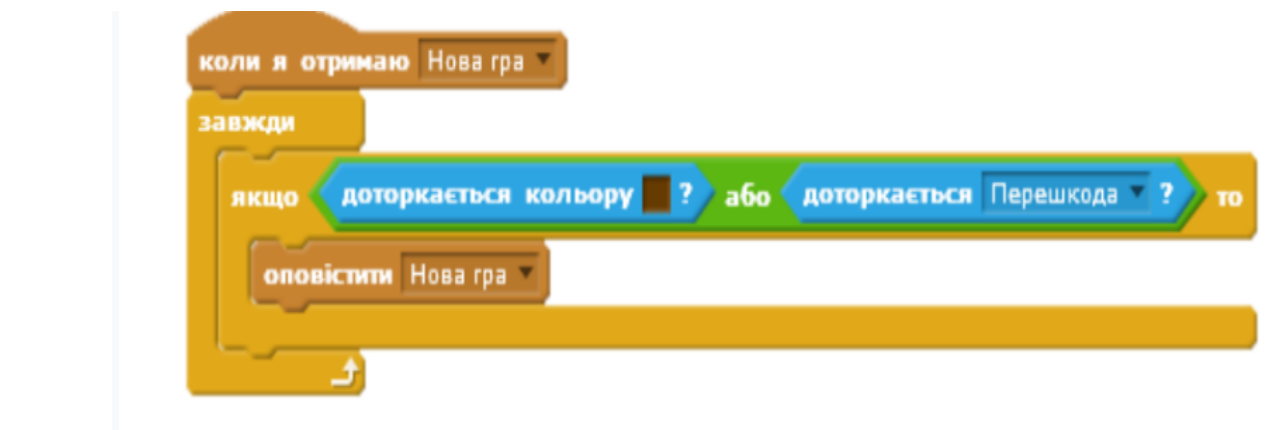

5-қадам: Қосымша тапсырмалар

- Нүктелік есептегішті қосыңыз. Әр кедергі бір ұпай қосады;
- Ойынның ең жақсы нәтижесін жазатын Record айнымалысын жасаңыз.

Ойын дайын!

қадам: Кедергі сценарийі

- Жаңа сприт кедергісін жасаңыз, онда сіз кедергі жасайсыз бірінші суретте көрсетілген;
- Кедергілер қозғалысының сценарийін жасаңыз кейін іске қосылады өткізіп жіберу түймесін басу арқылы.

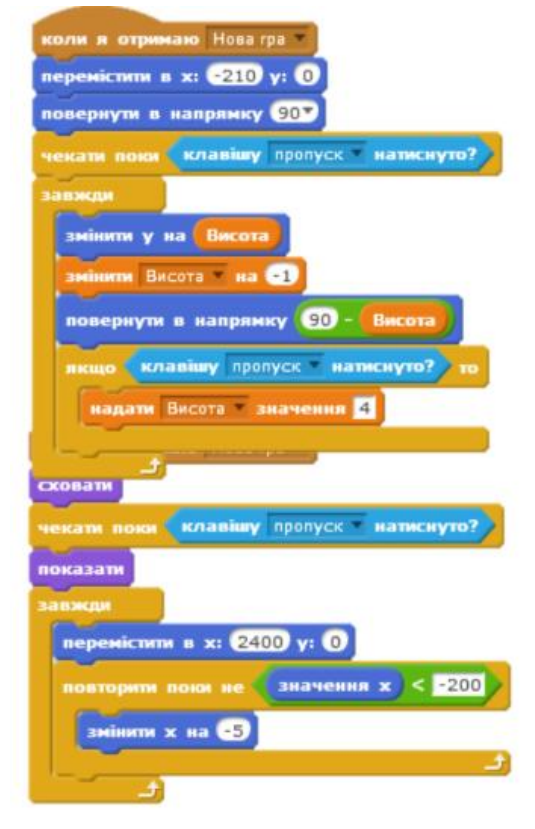

4-қадам: Жоғалту шарттары

 Жарыс кезінде жеңілген адамның жағдайын анықтайтын скрит сценарийін жасаңыз немесе кедергілерге тиіп кетеді.

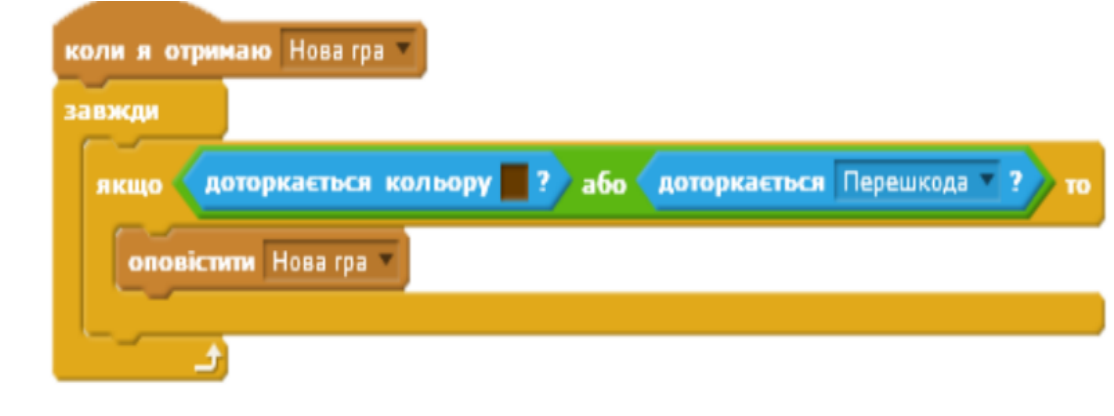

5-қадам: Қосымша тапсырмалар

- Нүктелік есептегішті қосыңыз. Әр кедергі бір ұпай қосады;
- Ойынның ең жақсы нәтижесін жазатын Record айнымалысын жасаңыз.

## *Scratch ортасында «Лабиринт» ойыны жобасы*

Лабиринт ойынын құрыңыз және сыйлық табыңыз.

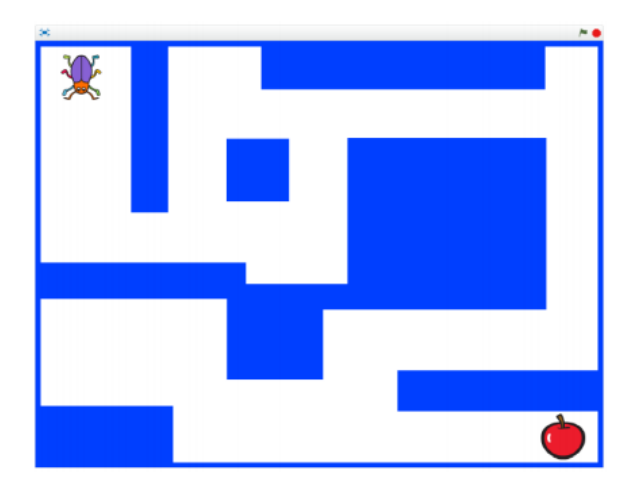

1-қадам: Дайындық

- Жаңа жоба жасау;
- Бар спрайтты жою;
- Сол түсті лабиринттің көмегімен жаңа фонды салыңыз (жоғарыда көрсетілген лабиринттің мысалы);
- Sprite кітапханасында және Apple-ді және қоңыз спрайттарын қосыңыз. Олардың мөлшерін азайтыңыз, лабиринттің басында және соңында тиісінше орналастырыңыз.
- 2-қадам: Қоңыз сценарийі
	- Солға жіне оңға сол сияқты қоңыздардың қозғалыс сценарийін қосыңыз;
	- Қимылдарды ұқсас түрде орындаңыз оңға, жоғары және төмен. Таңдаңыз тиісті айналу түрі;
	- Тыйым салынған сценарийді қосыңыз қоңыз кедергі бойымен қозғалады. Ескерту - түсі бар лабиринттің түсіне сәйкес келу;
	- Алдыңғыа ұқсас сценарий қосыңыз, онда қоңыз Apple-ге тиіп, айтады «Табылды».

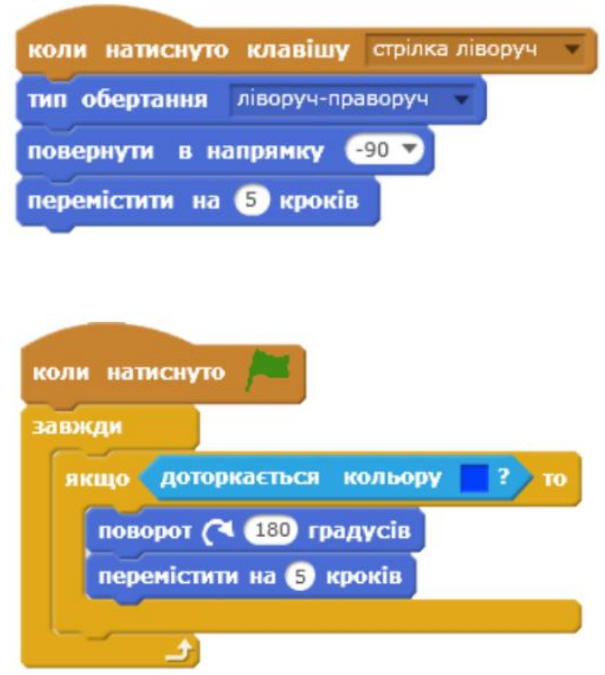

3-қадам. Қосымша тапсырмалар.

- Алмаға тигеннен кейін қоңызды лабиринттің басталу нүктесіне жылжытыңыз;
- Алманы лабиринттегі кездейсоқ нүктеге жылжытыңыз, бірақ түсті емес;
- Ойынның жеңімпазын орнатыңыз;
- Алма іздеудің уақыт санауышын орнатыңыз;
- Жылдам нәтижені сақтаңыз.

#### **5-сыныпқа арналған практикалық тапсырмалар**

#### *Scratch ортасында «***Pong***» ойыны жобасы*

#### **1-қадам.**

Осы бөлімде секіріп жатқан доп еденге ұрылмас үшін, пайдаланушы ракетканы жылжытуы тиіс болатын компьютер ойынын жасайсыз. Ол Pong классикалық ойынына негізделген. Пайдаланушы интерфейсі 19-суретте көрсетілген.

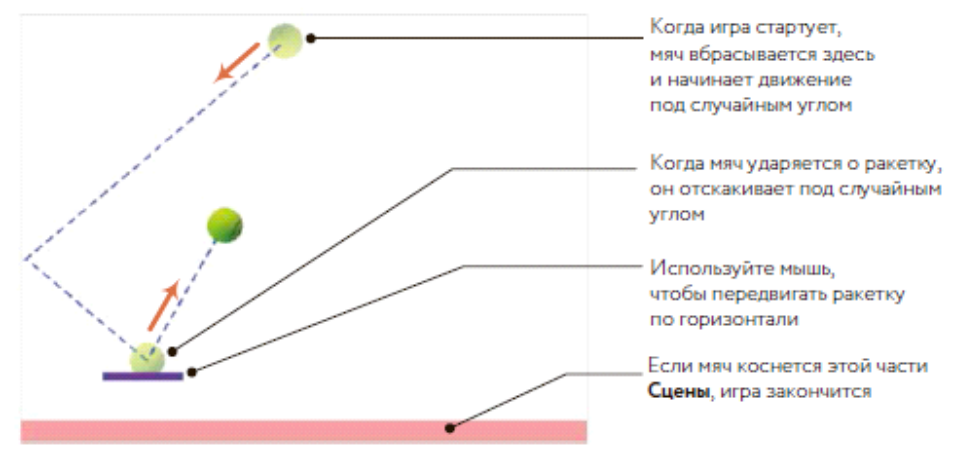

*19-сурет. Экрандағы ойын*

#### **2-қадам. Жоба жасау**

Суретте көрсетілгендей, доп Сахнаның жоғарғы бөлігінде қозғалысты бастап, Сахна шетінен секіре отырып, кездейсоқ бұрыш астына ауысады. Ойыншы допты кері жоғарыға лақтыру үшін, ракетканы көлденеңінен (тінтуір көмегімен) жылжытады. Егер доп Сахнаның төменгі шекарасына тисе, ойын біткені. Ойынды қадамдап құрастырамыз. Алдымен жаңа жоба ашуымыз керек. Scratch жаңа жобасын бастау үшін «Файл» – «Жаңа» таңдаңыз. Содан кейін тінтуірдің оң жақ батырмасын шертіп, шығатын мәзірден Жоюды таңдап, спрайт-мысықты алып тастау керек.

#### **3-қадам. Фонды дайындау**

Доп қашан ракетка жанына түскенін анықтау үшін Сахнаның төменгі шекарасын белгілі бір түспен белгілейміз, доп осы түске тигенін анықтау үшін, түске дейін жету блогын пайдаланамыз (Сенсорлар бөлімінен). Қазір бізде ақ фон, Сахнаның төменгі шекарасына 20-суретте көрсетілгендей жіңішке қызыл түсті тікбұрыш сала аламыз.

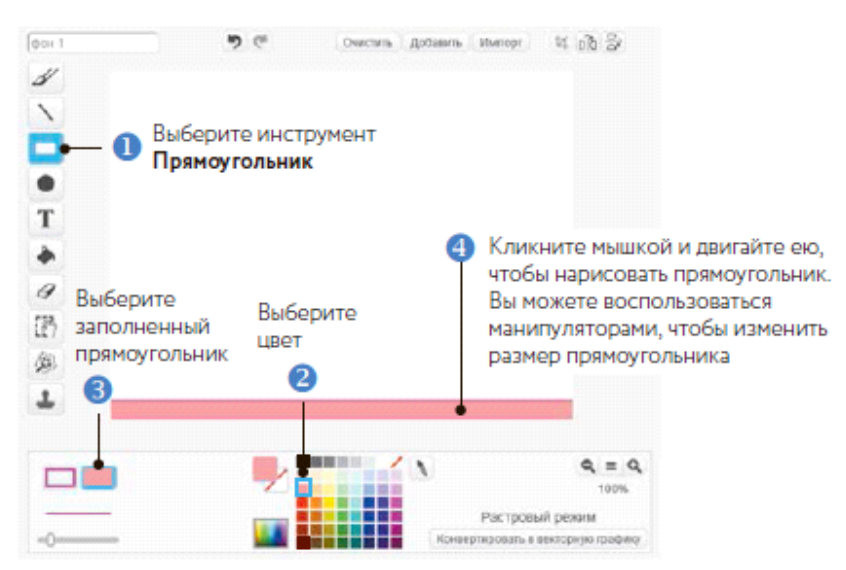

*20-сурет. Сахна фонының төмен жағына тікбұрыш суретін салудың қадамдары*

#### **4-қадам. Ракетка мен допты қосамыз**

Жаңа жобаңызға Ракетка (Paddle) қосу үшін Спрайттар тізімі үстіндегі **Жаңа спрайт салу** батырмасын басыңыз. Ракетка – қарапайым жіңішке қысқа төртбұрыш болғандықтан, 20-суретте көрсетілгендей қажетті фигураны салу үшін 3-қадамды қайталаңыз. Оны өзіңізге ұнайтын кез келген түске бояп, ортасын төртбұрыш ортасына таман орнатыңыз. Спрайт нені білдіретіндігін түсіндіре алатындай етіп, оған ат қойыңыз. Сондай-ақ **Сахнадағы** ракетка бейнесін шертіп, оның *у* координаты – 120 болатындай етіп қозғалтыңыз.

Міне бізде ракетка бар, бірақ оның жанында секіріп жүретін доп жетіспейді. Спрайтты импорттау үшін, спрайттар тізімі үстіндегі **Кітапханадан спрайт таңдауды** басыңыз.

Пайда болған терезеден **Заттар** санатын таңдап, содан кейін доп бейнесін таңдап, оны жобаға қосыңыз. Спрайтты Доп деп қайта атаңыз. Ойынға арналған скрипттермен жұмысты бастамас бұрын, өзіңіз жасап қойған нәрселерді сақтау үшін «**Файл»** - «**Өз компьютеріңізге жүктеуді»**  таңдаңыз. Пайда болған диалог терезесінен, өзіңіздің жұмысыңызды сақтағыңыз келетін папканы таңдап алып, файлды *Pong.sb2* деп атап, **Сақтауды** басыңыз. Егер сіз Scratch сайтына өз логиніңізбен кірсеңіз, сіз өз жұмысыңызды *бұлтта* (Scratch серверінде) сақтай аласыз. Кез келген жағдайда файлдарды жиі сақтап отыруды ұмытпаңыз. Ракетка мен Доп спрайты бар кезде **Сахна** 19-суретке ұқсау керек. Келесі қадам ойын іске қосылу үшін қажетті скрипттерді қосу болып табылады.

# **5-қадам. Ойынды бастау және спрайттарды қозғалуға мәжбүрлеу**

шерткен кезде, блок-триггерден басталатын кез келген скрипт осы батырмаға баса сала жұмыс істей бастайды. Жалауша ашық жасыл түске боялып, скрипт жұмысын аяқтағанға дейін сол қалпында қалады. Оны әрекетте көру үшін 21-суретте көрсетілгендей, Ракетка спрайты үшін скрипт құрыңыз.

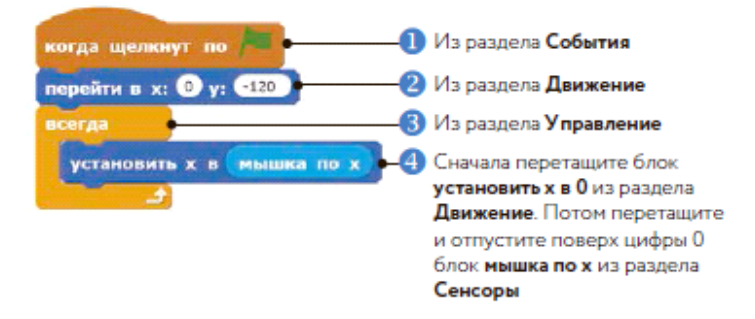

*21-сурет. Ракетка спрайтына арналған скрипт*

Ойыншы жасыл жалаушаны шерткеннен кейін (1), егер тінтуірді оған дейін ол жерден алып тастамасаңыз, **блок х: у: ауысады** (2), ракетканың тік позициясын 120-ға орнатады. Ракетка Сахна астындағы тура ашық қызыл төртбұрыш үстінде ұшады, сондықтан төртбұрыш жуанырақ болса, ракетка координаттарын сізге қалай ыңғайлы болса, солай өзгертіңіз.

Содан кейін скриптте тінтуір позициясын үнемі қадағалап отыру үшін, **үнемі** блогы (3) пайдаланылады. Біз оның позициясы ретінде тінтуірдің х позициясын көрсету арқылы (4), ракетканы әрі-бері қозғалтамыз. Скриптті іске қосыңыз (жасыл жалаушаны шертіп) да, тінтуірді көлденеңінен қозғалтып көріңіз. Ракетка оның артынан жүру керек.

Скриптті тоқтату үшін жасыл жалауша жанындағы белгіні шертіңіз.

Біз жасыл жалаушаны шерткенде доп қозғала бастау керек, сондықтан бірінші кезекте спрайт-допқа 22-суреттегі скриптті қосыңыз.

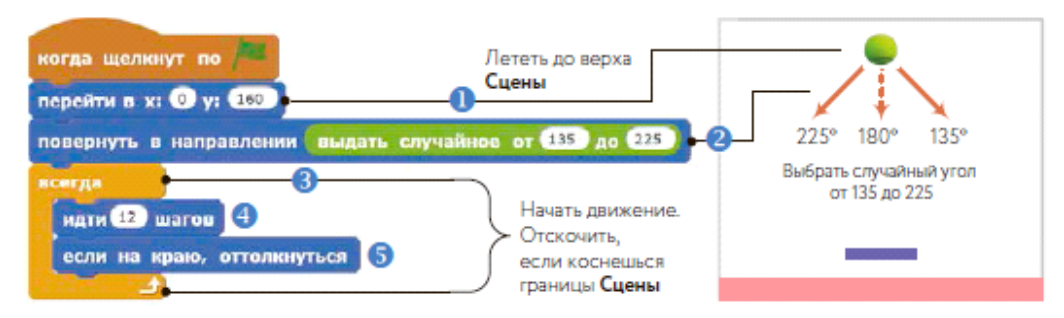

*22-сурет. Допқа арналған скрипттің бірінші бөлігі* 

Алдымен біз допты **Сахнаның** жоғарғы жағына жылжытамыз (1) да, оны, **кездейсоқ бұрышты таңда**у блогын (**Операторлар** бөлімінен) пайдалана отырып (2), оны кездейсоқ бұрышта ұшуға мәжбүрлейміз. Содан кейін доп Сахна бойынша қозғалып, оның шетінен секіру үшін (4), скрипт **үнемі** блогын (3) пайдаланады. Тексеріңіз. Доп зигзагпен қозғалу керек, ал ракетка тінтуірдің артынан жүру керек.

Енді допты ракеткадан ұшуға мәжбүрлейтін блоктарды қосамыз. Біз жаңа ғана құрған үнемі блогын, 23-суретте көрсетілгендей, доп ракеткадан секіріп, жоғары ұшатындай етіп өзгерте аламыз.

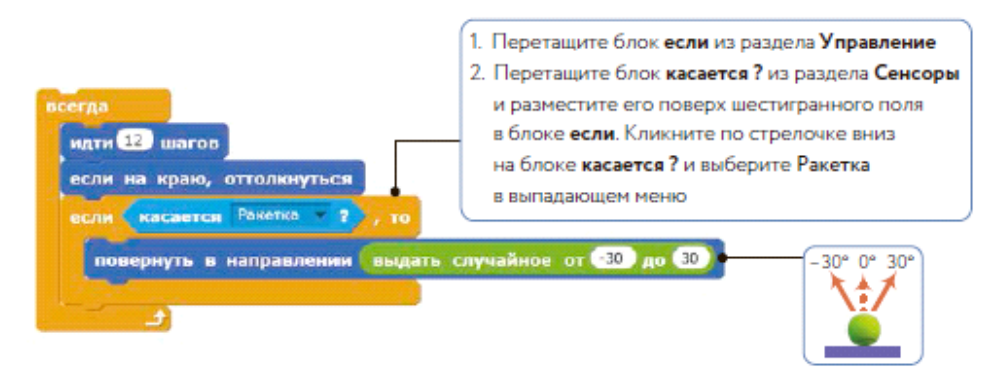

*23 -сурет. Доп жоғарыға секіру үшін, блок қосу* 

Доп пен ракетка бір-біріне тиген кезде, біз допқа -3,-дан 30-ға дейін кездейсоқ бағытта бұрылу пәрменін береміз. **Үнемі** блогы екінші айналымға кірген кезде, ол допты жоғарыға ұшуға мәжбүрлейтін жүру блогын орындай бастайды.

Ойынның осы бөлігін тестілеу үшін, қайтадан жасыл жалаушаны шертіңіз. Көзделгендей, доп ракеткадан секіре бастағанына көз жеткізгеннен кейін, Тоқтаны басыңыз.

Енді бір ғана жетіспейтін нәрсе – егер доп Сахнаның төменгі шекарасына тисе, ойынды тоқтататын код. Спрайт-допқа 24-суретте көрсетілгендей скрипт қосыңыз, немесе егер блогынан кейін бірден (23 сурет), немесе тікелей алдыға. Блок **түске тие ме ?** сіз **Сенсорлар** бөлімінен табасыз, блок **тоқта** — **Басқару** бөлімінде.

Сіз тінтуірді блок ішіндегі **түске тиеді** түрлі-түсті шаршыны тінтуірмен шерткен кезде**?**, меңзер жебесі қолға өзгереді. Сіз меңзерді ауыстырып, **Сахна** астындағы ашық қызыл төртұрышты шерткен кезде, блок ішіндегі осы шаршы да сол түске боялады. **Барлығын тоқтату** блогы барлық жұмыс істеп тұрған скрипттерді тоқтатады.

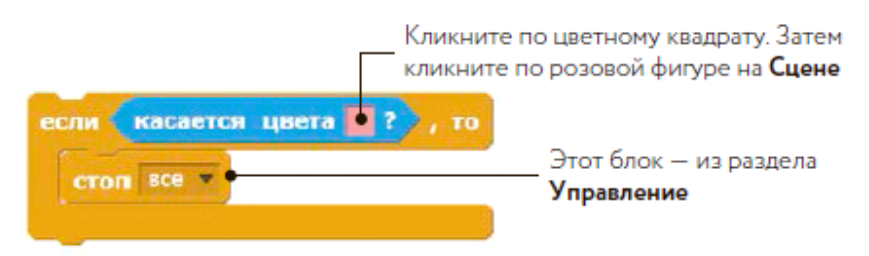

*24-сурет. Ойынды аяқтауға арналған блоктар* 

# Ойын дайын!

#### *Scratch ортасында* **«Ом заңын модельдеу»** *жобасы*

Электр кернеуі (V) кедергіні (R) қамтамасыз ететін резисторға тіркелген кезде, резистор арқылы электр тогы (І) өтеді. Ом заңына сәйкес, ток күші келесі теңдеумен анықталады:

Біздің қосымша пайдаланушыға жүгіргіш-тұтқыш көмегімен V мен R шамаларын өзгертуге мүмкіндік береді. Содан кейін бағдарлама ток күшін, І, есептейді және көрсетеді.

Осы қосымша үшін пайдаланушы интерфейсі 25-суретте көрсетілген.

Батарейка кернеуін (V) реттейтін жүгіргіш диапазоны [0, 10], резистора жүгіргішіні (R) — [1, 10]. Пайдаланушы жүгіргіш көмегімен V немесе R өзгерткен кезде, қосымша желіде ток күшін (І) есептейді.

Шам жарықтығы ол арқылы өтетін ток күшіне сәйкес өзгереді: ол неғұрлым жоғары болса, шам соғұрлым жарық жанады. Суретте V, I мен R әріптерінің мөлшері де, осы шамалар қатынастарын көрсете отырып, өзгереді.

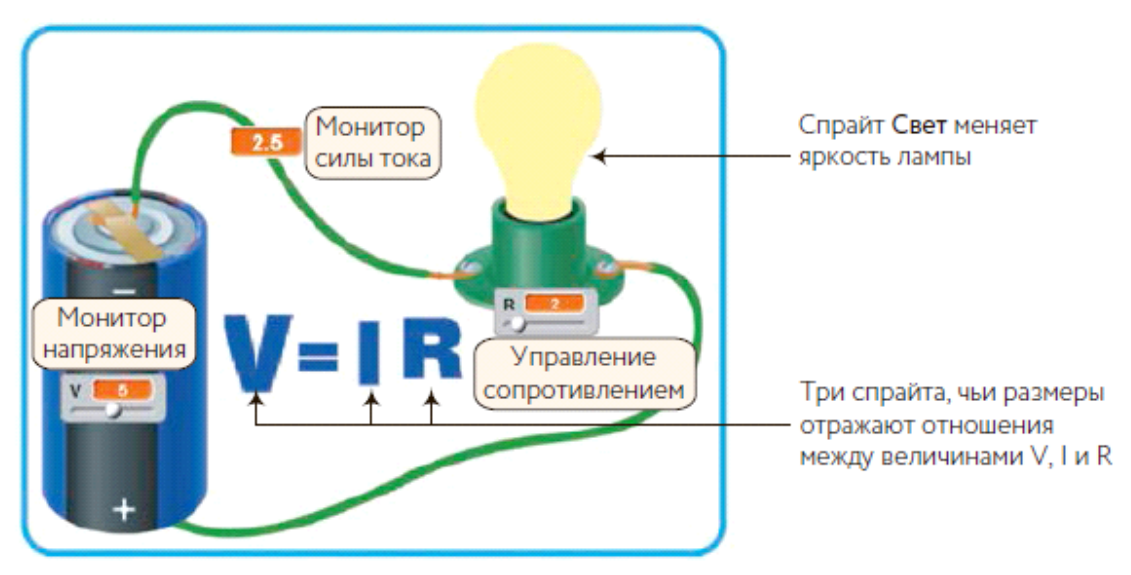

*25-сурет. Ом заңы қалай жұмыс істейтіндігін көрсететін қосымшаның пайдаланушы интерфейсі* 

Қосымшада бар жоғы бес спрайт — **Вольт, Ток, Кедергі, Тең және Жарық** (Volt, Current, Resistance, Equal мен Light) — және үш (V, I мен R).

Сіз 25-суретте көріп отырғанның барлық басқалары (батарейка, сымдар, шам патроны және т.с.с.) – Сахнаның фондық суретінің бөлігі. Қосымшаны басқаратын және сахнаға тиесілі негізгі скрипт 26-суретте көрсетілген.

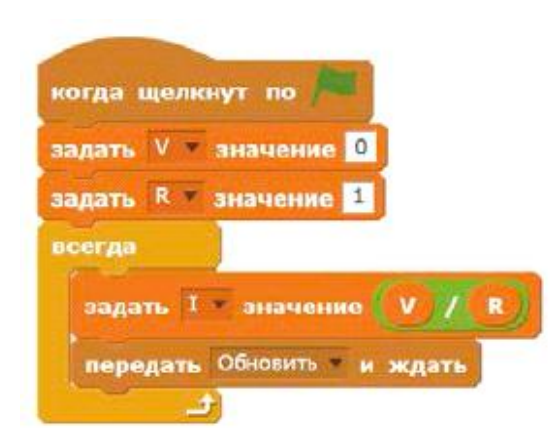

*26-сурет. Ом заңының жұмысын көрсететін қосымшаның негізгі скрипті* 

Скрипт V мен R шамаларын іске қосып, шексіз циклге кіреді. Әрбір цикл өткен сайын, бағдарлама, V мен R мәндерін пайдалана отырып, І есептейді: оларды пайдаланушы жүгірткіш көмегімен орнатады. Содан кейін, қосымшалар шамаларды қайта есептеу нәтижелері бойынша

өзінің сыртқы түрін жаңарту үшін, қосымшаның бақа спрайттарына беріледі. 27-суретте Вольт, Ток, Кедергі мен жарық (V, I мен R әріптері мен шамды көрсететін) спрайттар **Жаңарту** хабарламасын алған кездегі олардың реакциясын көрсетеді.

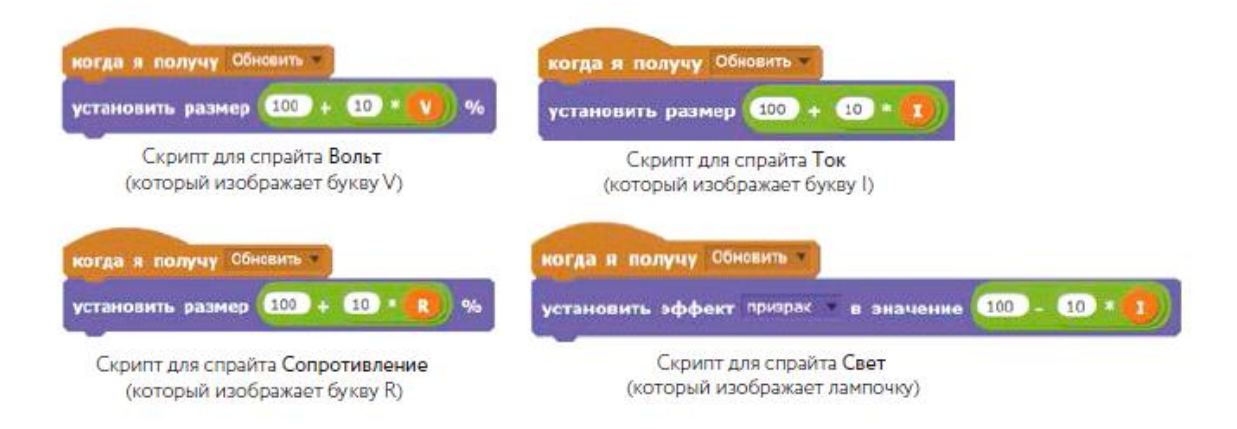

*27-сурет. Жаңарту хабарламасын алған кезде скрипттердің іске қосылуы* 

**Жаңарту** хабарламасын алған кезде, **Вольт, Ток пен Кедергі** спрайттары өздерінің айнымалыларының ағымдағы шамаларына сәйкес мөлшерін өзгертеді (бастапқы 100%-дан 200%-ға).

**Жарық** спрайты, І шамаға тең өзінің мөлдірлік деңгейін өзгерту үшін, **әсер белгісіне өзгерту** пәрменін орындайды. **Нақты визуалды әсер, шынайы шам** елесі пайда болады.

Жоба дайын!

#### *Scratch ортасында «Космостағы ұрыс» ойыны жобасы*

Біздің ойымыздың мағынасы, құлайтын астероидтерді жою және от шарларынан қашу болып табылады (28)

Ойынды әзірлеу барысында біз төрт спрайтты: Космос кемесін, Астероидты, От шарын, Лазерді пайдаланамыз.

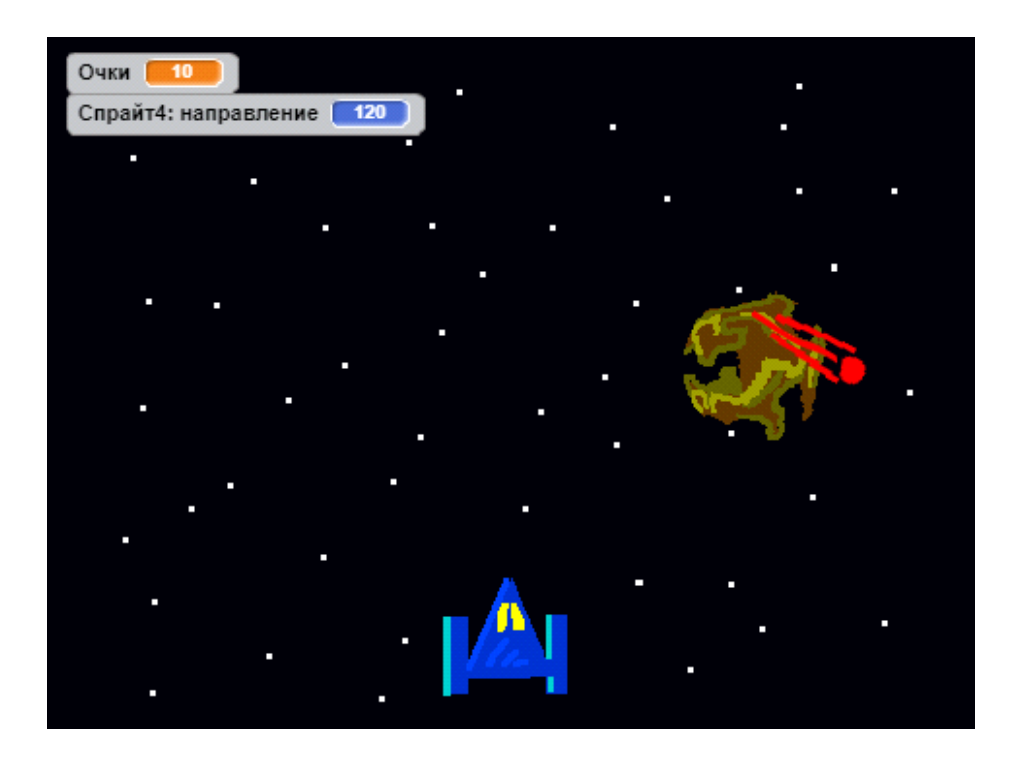

*28-сурет. «Космостағы ұрыс» ойынының интерфейсі* 

Бірінші спрайт – космос кемесі, солға/оңға батырмаларымен басқарылады және бос жерге басқан кезде атады. Астероидпен немесе от шарымен кездескен кезде, ол костюмді ауыстырады да, ойын тоқтайды (29 сурет)

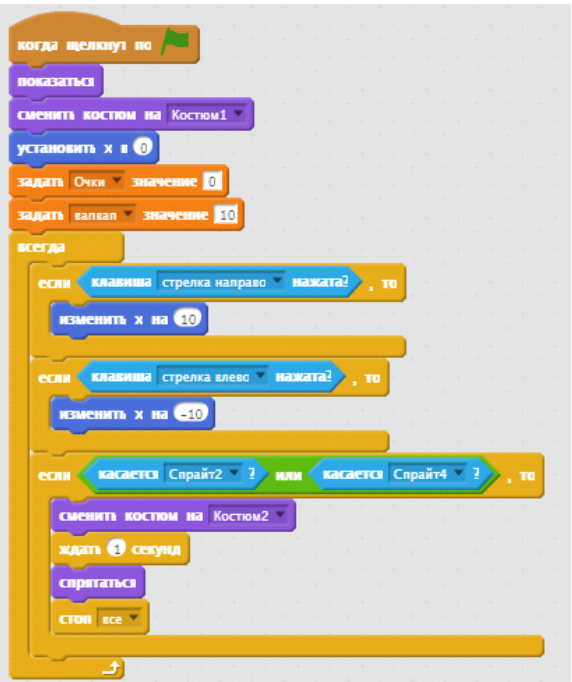

*29 -сурет. Космос кемесі спрайтының спринті* 

Екінші спрайт – лазер, ол космос кемесіне байланған. Бос жер батырмасын басқанда ғана көрінеді және 180-нен артық болмағанда ғана ұшады (30-сурет)

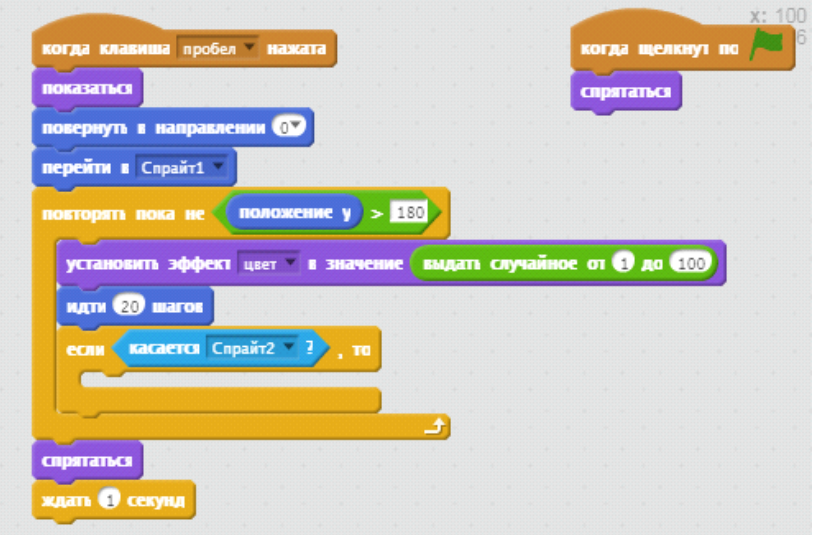

*30-сурет. Лазер спрайтының скрипті* 

Үшінші спрайт – астероид, тігінен рандоммен құлайды, лазермен қақтығысқан кезде, астероидтің құлау жылдамдығы артады (31-сурет).

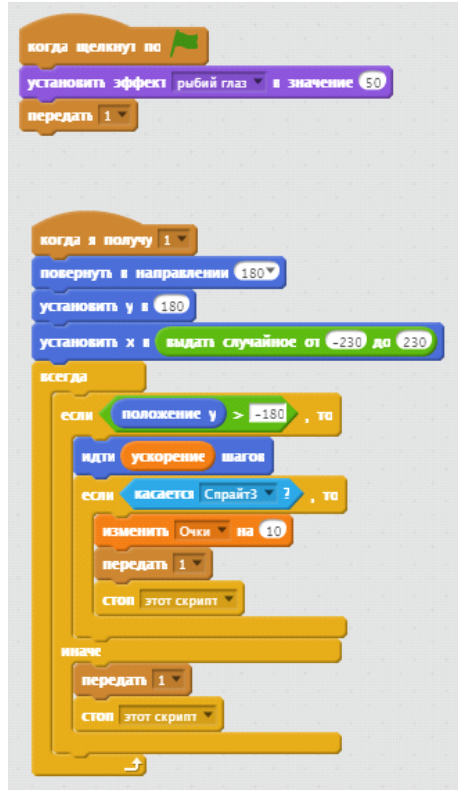

*31-сурет. Астероид спрайтының скрипті*

Төртінші спрайт – от шары, ол берілген бұрышта құлайды, лазермен қақтығысқан кезде, ұпай қосылады, от шарының құлау жылдамдығы артады (32-сурет).

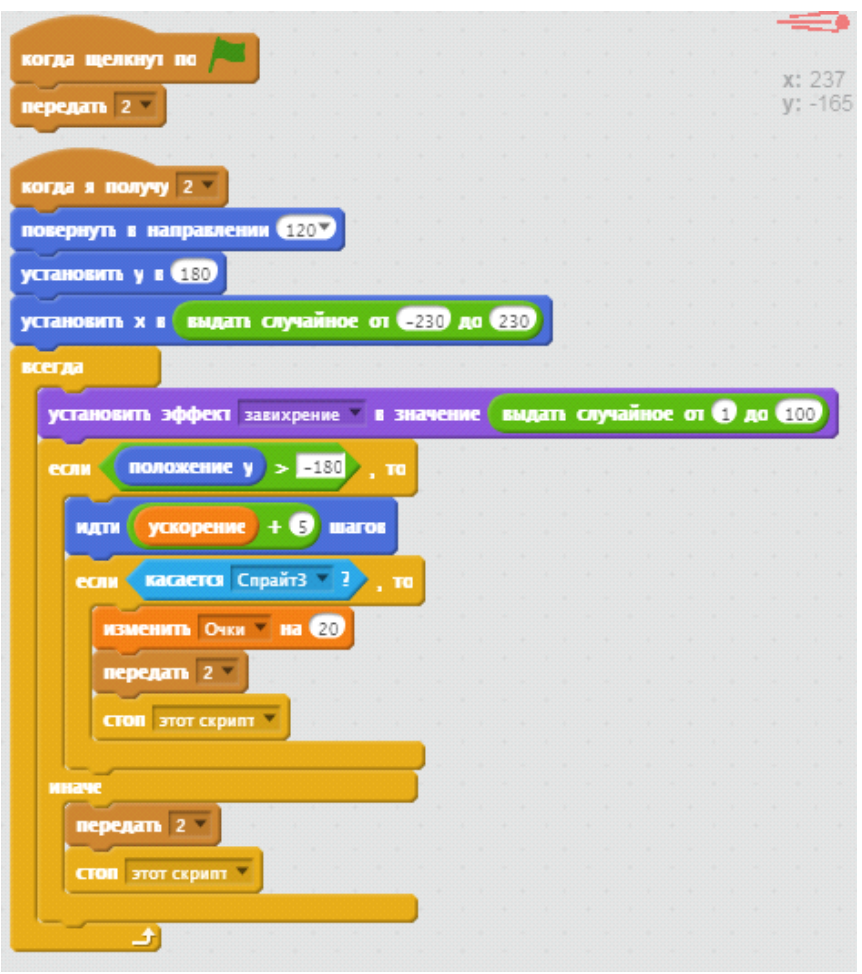

*32 -сурет. От шары спрайтының скрипті* 

#### **Кодты оңтайландыру. Scratch-тегі кіші бағдарламалар**

Кіші бағдарламаларды бағдарламалауда өте жиі пайдаланады. Оларды басқаша **процедуралар немесе функциялар** деп атайды.

Бағдарламада шағын бағдарламалар (**кіші бағдарламалар**) бар, оларды да біз тек бір ғана батырманы басу арқылы іске қосамыз, содан кейін бір нәрселер болады.

Ал шын мәнінде ешқандай батырма жоқ. Бағдарлама ішіндегі кіші бағдарлама оны **атымен шақырғаннан** кейін іске қосылады (5.9-сурет). Бағдарламаның бірдей кесіндерін сіз **кіші бағдарлама** ретінде құра аласыз.

Кіші бағдарламалар арқасында сіздің код ұқыпты және түсінікті болып көрінеді.

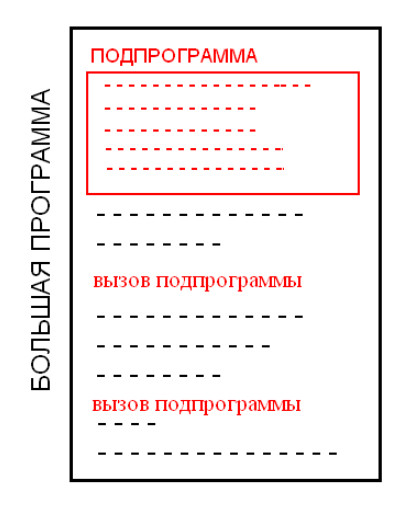

*32-сурет. Кіші бағдарламаның жұмыс сызбасы*

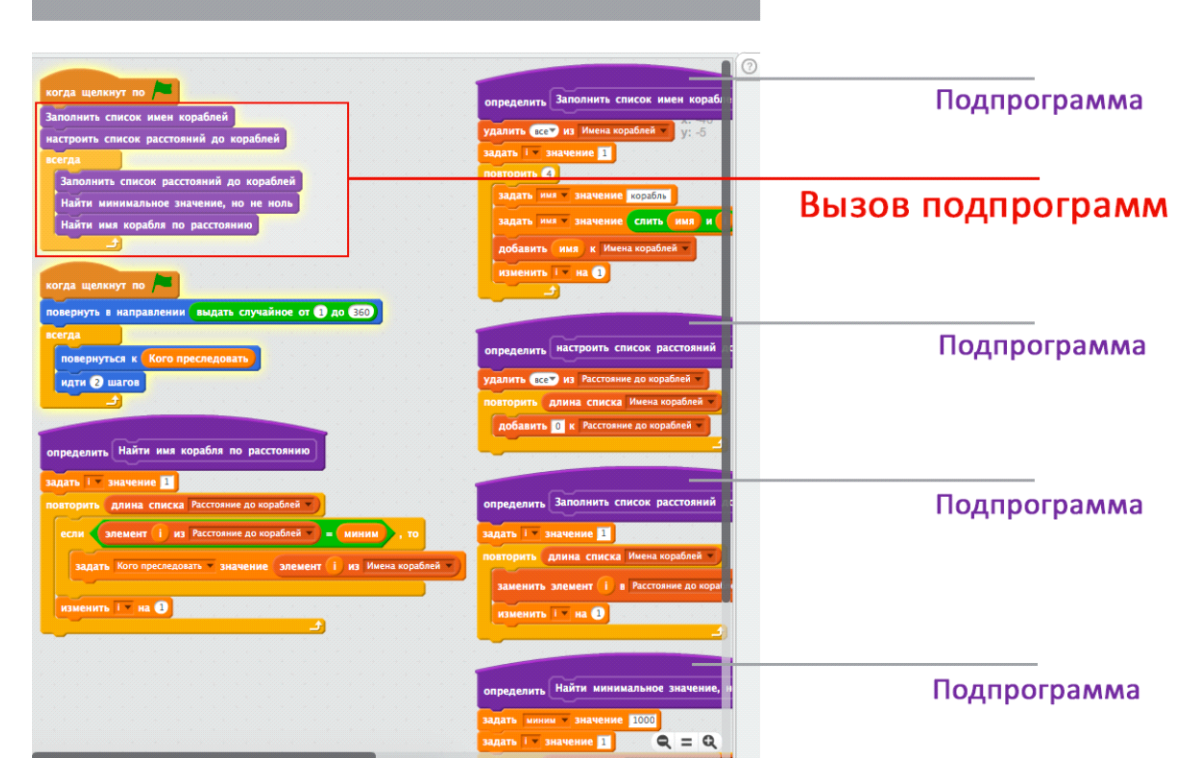

*33-сурет. Scratch-тегі кіші бағдарлама*

# Ойын дайын!

#### **6-сыныпқа арналған практикалық тапсырмалар**

#### *Scratch ортасында «Шытырман» ойыны жобасы*

Шығармашылық проектіні құру дегеніміз оқушылардың жаңа, тиімді, бәсекеге қабілетті, адамның ақпратқа деген қажетілігін қанағаттандыратын және сатып алушылар жағынан сұранысқа ие болатындай өзбетімен орындайтын жұмыс. Жобаны орындау танымдық және тәрбиелік функциялардың, шығармашылық мүмкіндіктерінің, логикалық ойлаудың артуына өз ықпалын тигізеді.

*Мақсаты:* жобаға басқа спрайттарды, салынған суреттерді кірістіріп, лабиринт жасау механизмін түсіну, зерттеу.

*Тапсырма.* Лабиринт салып, оның ішінде жүретін спрайтты қосу. Спрайт лабиринттің қабырғаларымен соқтығысқаннан кейін артқа кету. Соңына дейін жеткенде, төртбұрышқа тигенде «Сен жеңдің!» деген хабарлама айту.

*Тапсырманы орындау технологиясы.*

- 1. Scratch бағдарламасын іске қосыңыз.
- 2. Жобадан Спрайт 1-ді өшіріңіз.

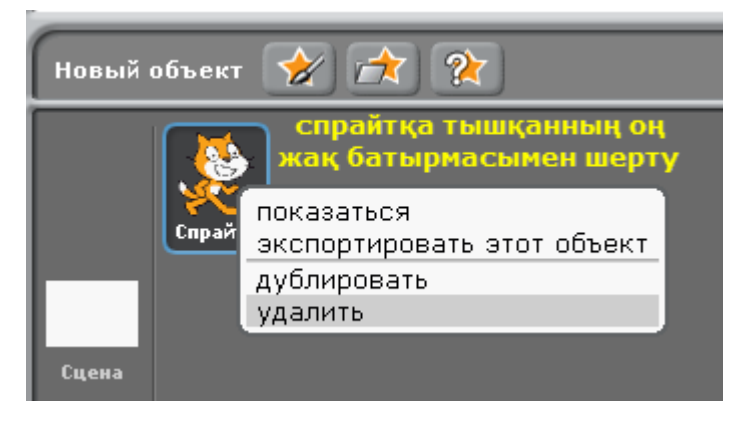

Сурет 34. Спрайтты жобадан өшіру

3. Әуелі сахна белсенді етеміз. Ол үшін сахнаға бір рет тінтуірдің сол жақ батырмасымен шертеміз.

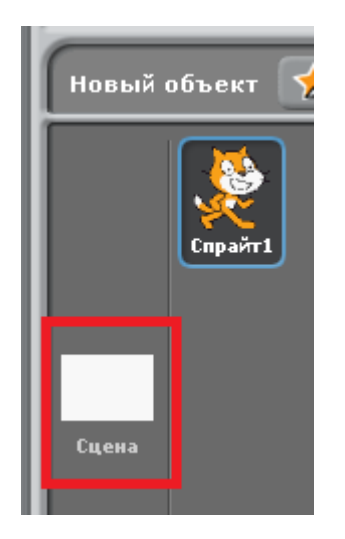

Сурет 35. Сахнаны белсенді ету

4. Сахнаға сурет салу үшін «рисовать новый объект» батырмасына басып, өз қалауларың бойынша лабиринттің суретін салыңыз.

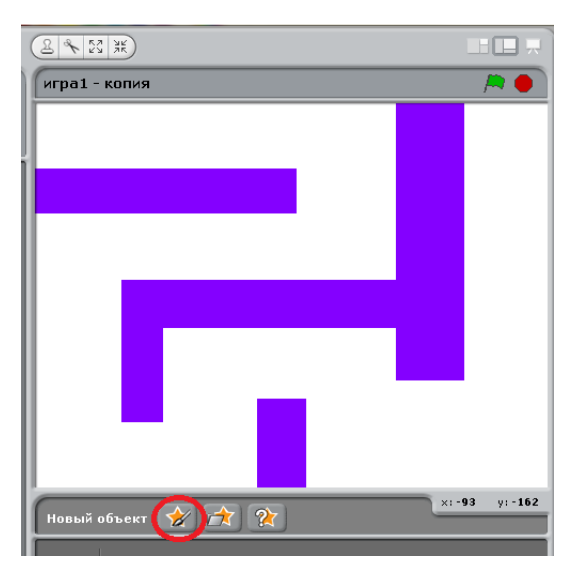

Сурет 36. Лабиринт суреті

5. Енді жобаға доп спрайтын кірістірейік, ол үшін жаңа спрайттарды кірістіретін батырмаға басып, Things бумасының ішіндегі доп объектілерінің бірін таңдаңыз.

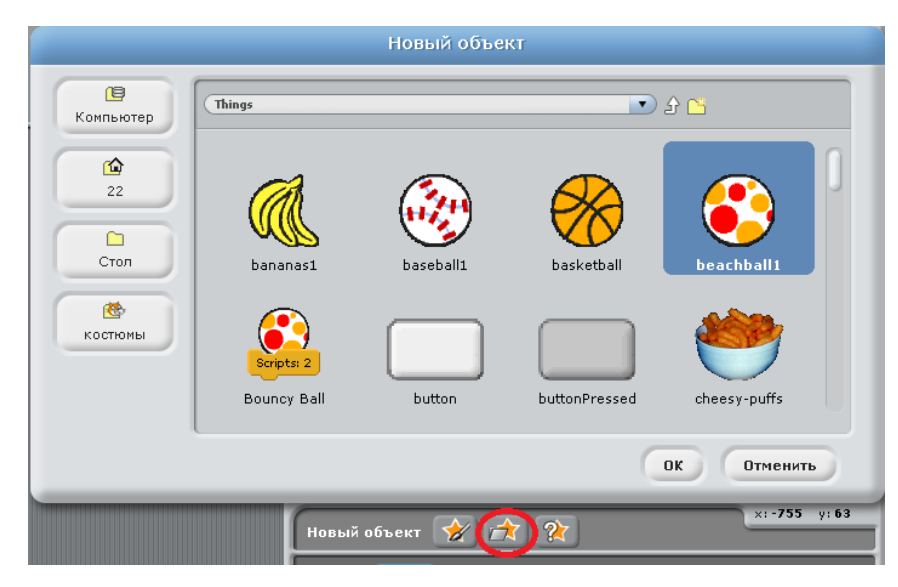

Сурет 37. Things бумасы

6. Енді доп спрайтына арналған келесідей скриптерді құрыңыз.

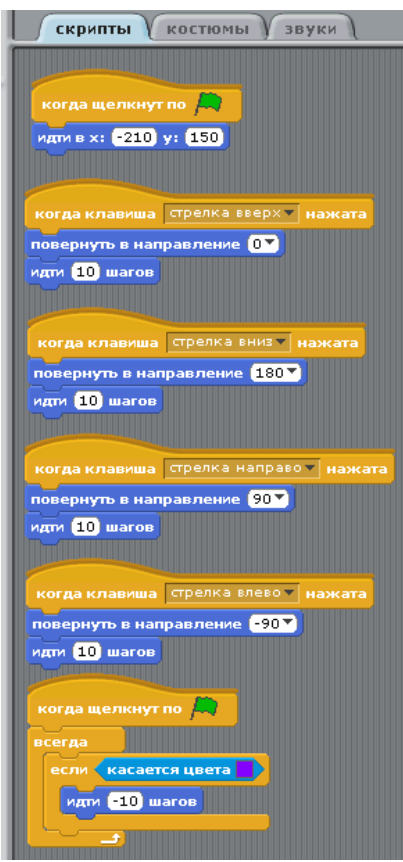

Сурет 38. Доп спрайтының бағдарламасы

7. Содан кейін доп спрайты лабиринттің соңына дейін жеткенде бір спрайтқа соғылу керек. Мысалы, төртбұрыш объектісі. Сол спрайтқа келесідей скриптерді құрыңыз:

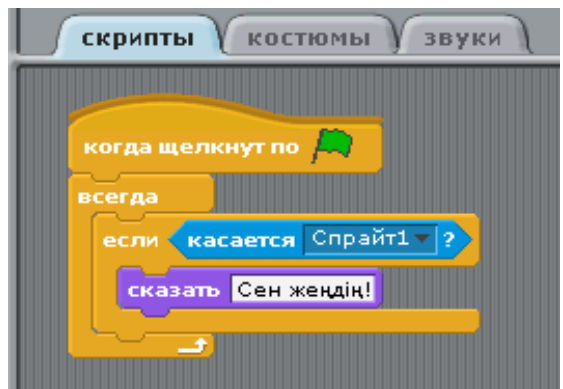

Сурет 39. Спрайт1 үшін бағдарлама

8. Енді жобамыз дайын. Жобаны іске қосып, тексеру үшін демонстрациярежиміне өтіп, жасыл жалаушаға басыңыз.

# *Scratch ортасында «Пианино» ойыны жобасы*

- 1. Scratch бағдарламасын іске қосыңыз.
- 2. Жобадан Спрайт 1-ді өшіріңіз.

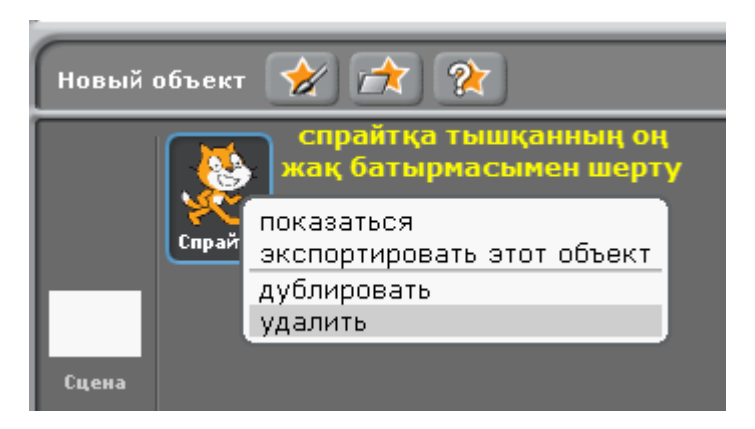

Сурет 40. Спрайтты өшіру

3. Пианино жобасын жасау үшін бізге батырмалар қажет. Біз оларды Scratch бағдарламасында саламыз. Ол үшін келесі батырмаға басыңыз:

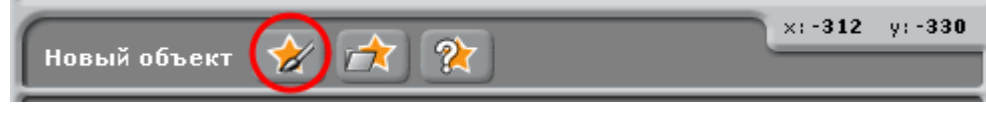

Сурет 41. Жаңа объектті салу батырмасы

Сіздің алдыңызда келесідей терезе шығады, сол терезенің ішінде ақ, содан кейін қара түсті батырмаларды салыңыз. Салып болғаннан кейін ОК батырмасына шертіңіз:

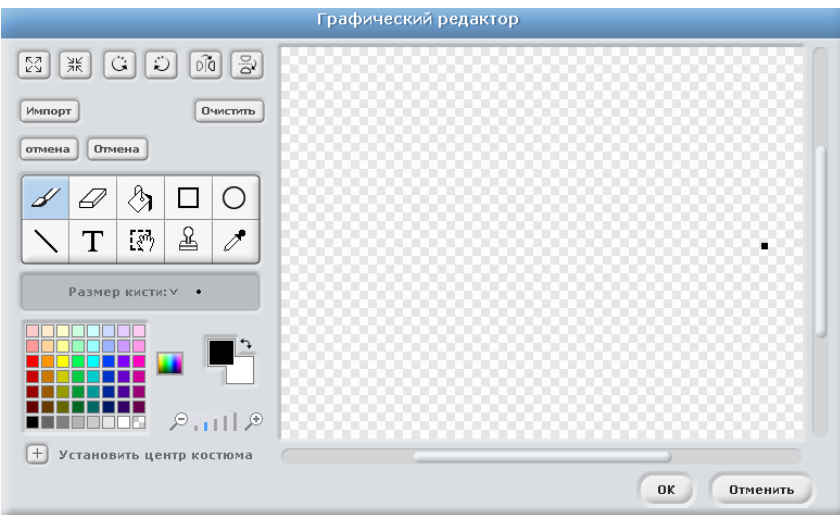

Сурет 42. Графикалық редактор терезесі

4. Содан кейін шыққан суреттердің көшірмесін жасаңыз, ол үшін спрйттарға тінтуірдің оң жақ батырмасымен басып, дублировать сөзі бойынша шертіңіз:

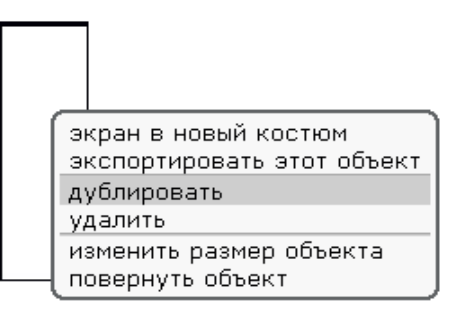

Сурет 43. Салынған суреттің көшірмесін жасау

5. Ақ түсті пернелер саны 8, қара пернелер саны 5 болу керек. Спрайттардан (пернелерден) пианиноны құрыңыз. Сіздерде келесідей сурет шығу керек:

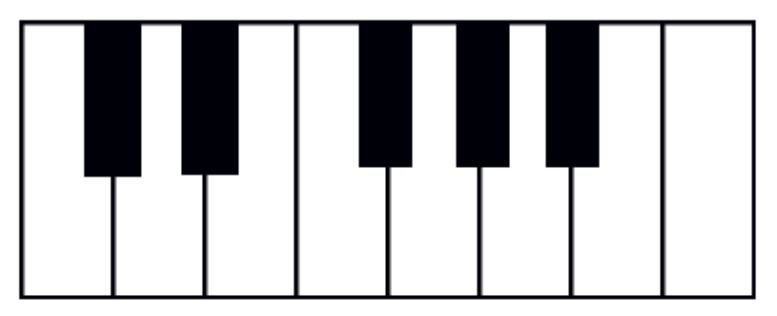

Сурет 44. Пианино суреті

6. Біз пернелерге басқанда олардың басылғаны көріну үшін әр спрайтқа костюмдер қосамыз, ол үшін әр спрайтқа шертіп«костюмдер» ішкі бетіне өтіп, костюмнің көшірмесін жасаңыз, көшірмені жасау үшін «копировать» батырмасына басыңыз, көшірмені өзгерту үшін «редактировать» батырмасына басып, заливка құралын таңдап, фигураның ішін сұр түске бояңыз.

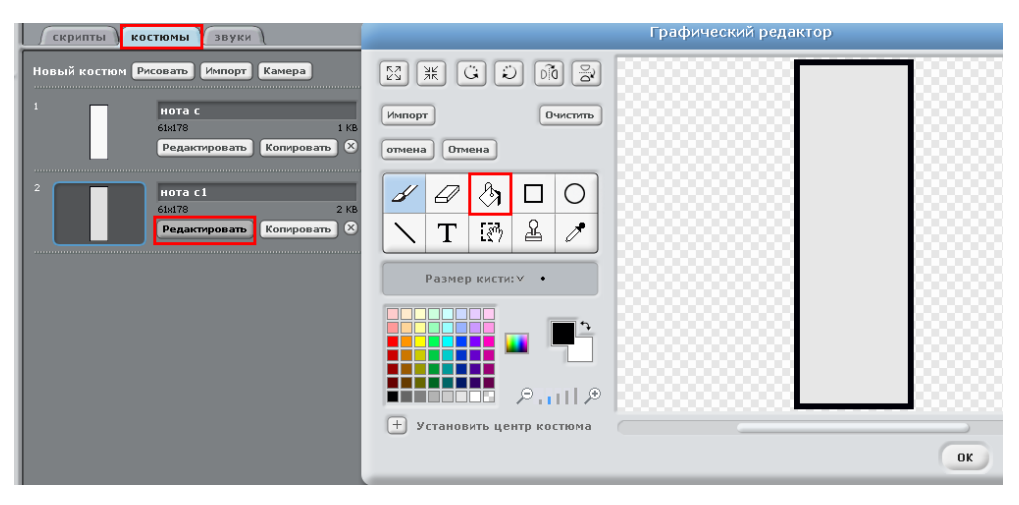

Сурет 45. Костюмді редакторлеу терезесі

7. Әр пернемен осы әрекеттерді қайталаңыз.

8. Енді скриптерді жаза бастаймыз. Бірінші спрайтты белсенді етіңіз, ол үшін оған бір рет шертіңіз де, келесідей скрипт құрыңыз (46-сурет). Әуелі

блогынан колда шелкнут по спрайт 1 деген команданы таңдап алыңыз. контроль движение блогынан суреттегідей блокты таңдаңыз. Енді внешность блогынан перейтик коспому нота сі т. блогын таңдағаннан кейін сіз оған дейін жасаған костюмдеріңіздің екіншісін таңдаңыз. Кейін контроль блогынлағы командасын таңдаңыз да, мәнін 0.1 деп қойыңыз. Содан кейін қайтып бірінші костюмге көшіңіз. Ол үшін **бенешность блогынан** перейти к костюму нота с1 блогын таңдаңыз. Енді ввук блогындағы әуелі выбрать инструмент командасын кейін  $\begin{array}{|c|c|c|c|c|c|}\n\hline\n\text{R}^{\text{max}} & \text{R}^{\text{max}}\n\end{array}$  командасын таңдаңыз. Быбрать инструмент 17 командасындағы алаңға другой инст айнымалысын қойыңыз. Ол айнымалыны алдымен құрамыз, ол үшін переменные блогында батырмасына басыңыз да, айнымалыны өз қалауларыңыз бойынша атаңыз. Енді барлық командаларды қойғаннан кейін әрбір перне ойнау қажет дыбысты дұрыстау керек. Біздің әр пернеміз белгілі бір дыбысты ойнау керек болғандықтан әр пернеге арналған мәзірдегі қажетті нотаны таңдаймыз және такт деген жерге 0.5 деген мән береміз.

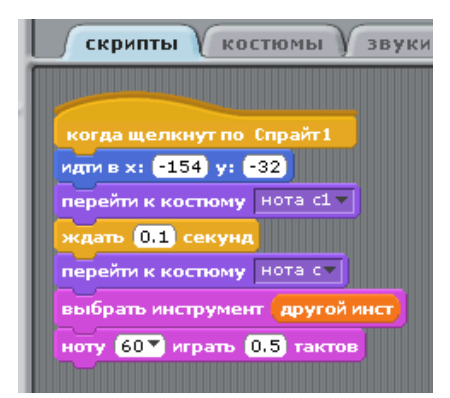

Сурет 46. Бірінші пернеге арналған скрипт

9. Ал қалған спрайттарға келесідей скрипттер құрыңыз:

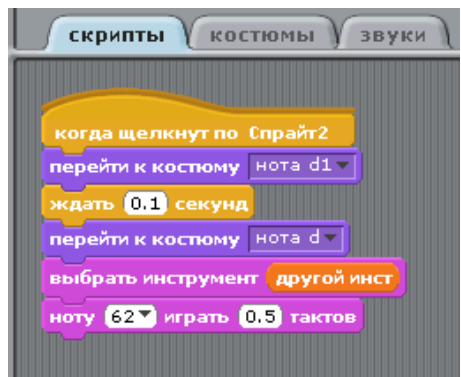

Сурет 47. Екінші спрайтқа арналған скрипт

10. Тек әр пернеге арналған қажетті костюмдер және ноталарды таңдаңыздар. 1 қара пернеге – 61 нота, 2 ақ пернеге – 62 нота, 2 қара пернеге – 63 нота, 3 ақ пернеге – 64 нота, 4 ақ пернеге – 65 нота, 3 қара пернеге – 66 нота, 5 ақ пернеге – 67 нота, 4 қара пернеге – 68 нота, 6 ақ пернеге – 69 нота, 5 қара пернеге – 70 нота, 7 ақ пернеге – 71 нота, 8 ақ пернеге – 72 нота таңдаңыз. Такттарын – 0.5 тең етіп алыңыз.

11. Барлық іс-әрекеттерді орындап болғаннан кейін сіздің жобаңыздың жұмыс істеуін тексеріңіз: демонстрация режиміне өтіп, жасыл жалаушаға басыңыз.

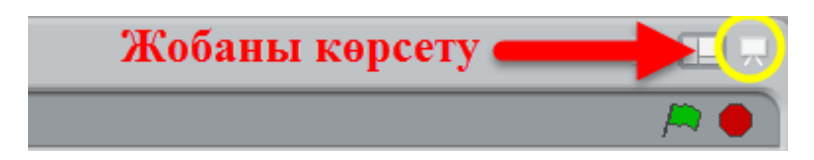

Сурет 48. Жобаны көрсету

#### *Scratch ортасында «Сиқыршы» ойыны жобасы*

Интерактивтілік деп әр түрлі ортаға тиісті объектердің арасындағы ісәрекет мүмкіндігін түсінеміз. Мысалы, Scratch-тегі объект шын адамның ісәрекетіне әсер етсе (мысалы, белгілі бір батырмаға басқанда), бұл интерактивтілік болып табылады, өйткені объектер «әр түрлі өмір сүру ортасына» жатады.

Кесте 9. Жобада пайдаланылатын блоктар

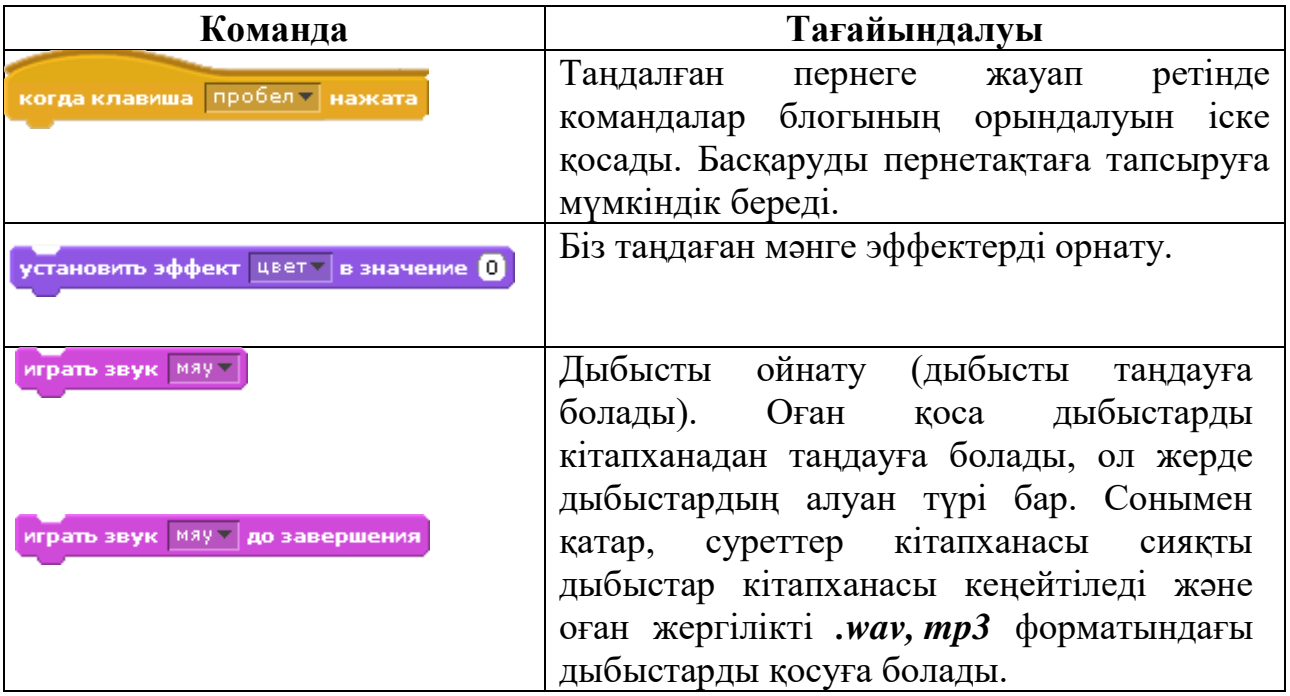

*Мақсаты:*батырмалар арқылы спрайттармен басқару (интерактивтілік).

*Тапсырма.*Жобаға фонды және екі спрайтты енгізіңіз.Ол жерде сиқыршы және айдаһар болу керек. 1 батырмасына басқанда – сиқыршы айдаһардың түсін өзгертеді, 2 батырмасына басқанда – ол көбейеді, 3 батырмасына басқанда – айдаһар жоғалу керек. Пробел батырмасына басқанда – айдаһар қайтадан көрінетіндей бағдарлама құрыңыз.

*Тапсырманы орындау технологиясы.*

- **1.** Scratch бағдарламасын іске қосыңыз.
- **2.** Жобадан Спрайт 1-ді өшіріңіз.

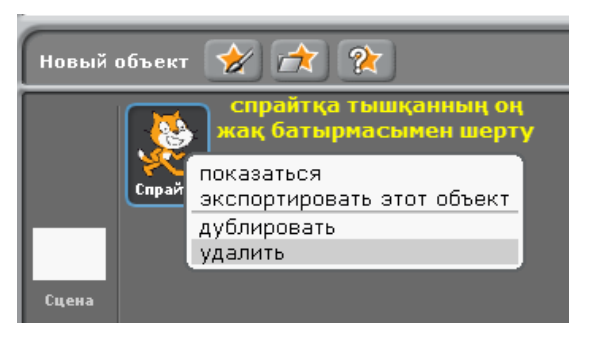

Сурет 49. Спрайтты өшіру

1. Әуелі сахнаны белсенді етеміз. Ол үшін сахнаға бір рет тінтуірдің сол жақ батырмасымен шертеміз.

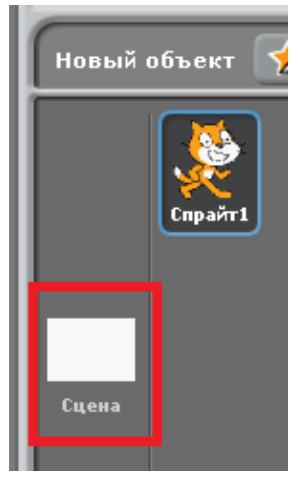

Сурет 50. Сахнаны таңдау

2. Бос Фон1-ді өшіріңіз.

| <b>СКРИПТЫ</b> | фоны<br><b>ЗВУКИ</b>                |                            |              |
|----------------|-------------------------------------|----------------------------|--------------|
| Новый фон:     | Рисовать<br><b>Импорт</b><br>Камера |                            | гышқанның    |
|                | фон1                                |                            | сол жақ      |
|                | 480x360                             | $0.01$ KB                  | батырмасымен |
|                | Редактировать                       | $\mathbf{x}$<br>Копировать | перту        |

Сурет 51. Фонды өшіру

3. Фон ішкі бетіне өтіп, импорт батырмасына басқаннан кейін қалаған суретті таңдаңыз немесе компьютерден қалаған суретті кірістіріңіз.

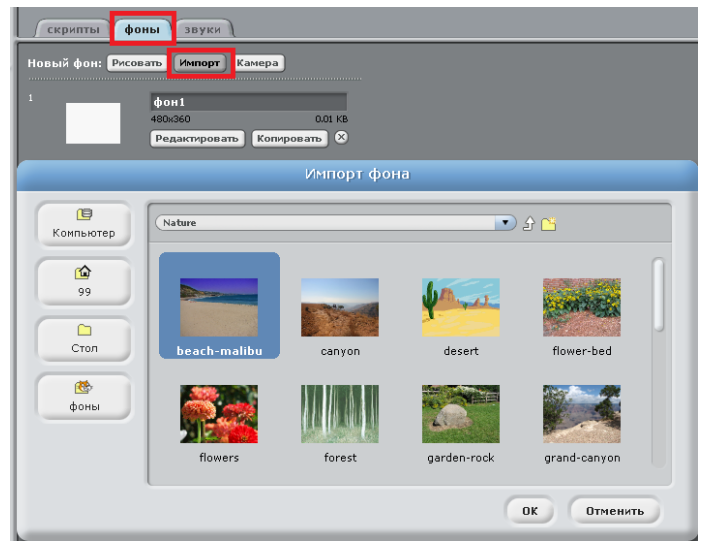

Сурет 52. Фонды импорттау

4. Жобаға жаңа екі спрайт қосыңыз. Жаңа объект батырмасын таңдаңыз, Fantasy бумасынан dragon1-b және wizard1 спрайттарын таңдаңыз.

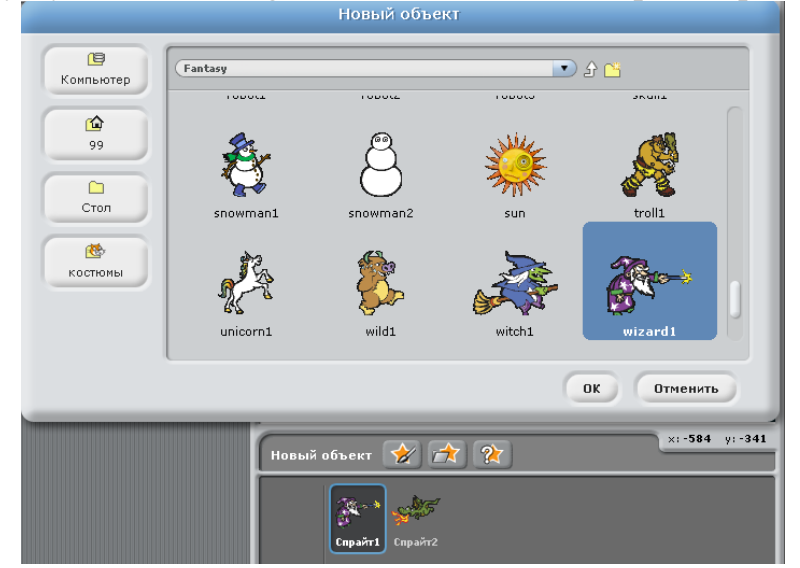

Сурет 53. Спрайтты кірістіру

5. Енді әр спрайтқа скриптерді тұрғызамыз. Біз спрайттарды 1, 2, 3, пробел батырмалары арқылы басқарамыз.Сондықтан сиқыршы, яғни Спрайт1-ге келесідей скрипт құрамыз:

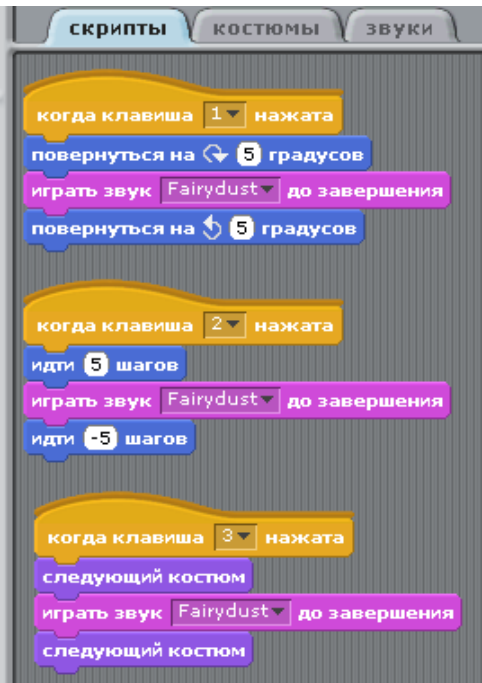

Сурет 54. Сиқыршы спрайтына арналған бағдарлама

6. Ал айдаһар, яғни Спрайт2-ге келесідей скриптерді құрамыз:

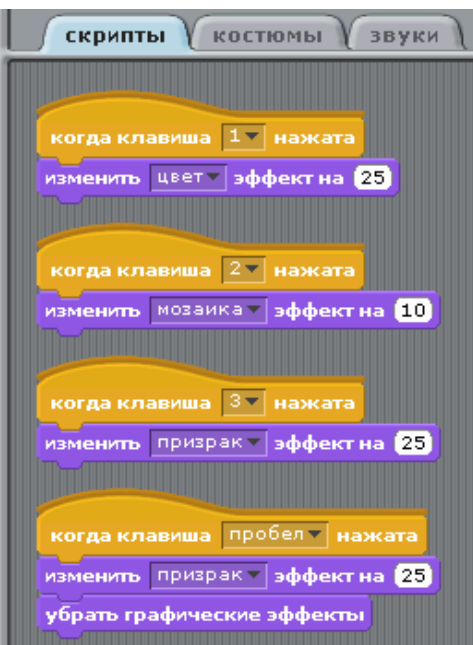

Сурет 55. Айдаһар спрайтына арналған скрипт

7. Енді жоба дайын. Сіздің жобаңыздың жұмыс істеуін тексеріңіз: демонстрация режиміне өтіп, жасыл жалаушаға басыңыз.

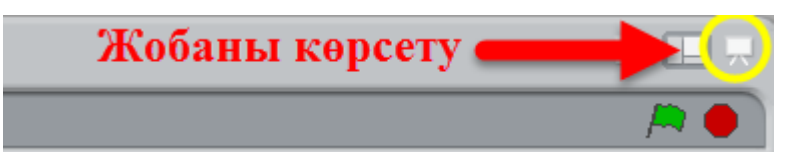

Сурет 56. Жобаны көрсету

*Қосымша тапсырма. Сиқыршының сиқырын жоятын екінші спрайтты қосып, сәйкес скриптерді құрыңыз.*

## *Scratch ортасында «Арканоид» ойынын жобасы*

Бұл ойынды жасау үшін бізге өткен сабақтардағы өткен блоктардың айтарлықтай барлығын қолдану керек.

Кесте 10. Жобада қолданылатын блоктар

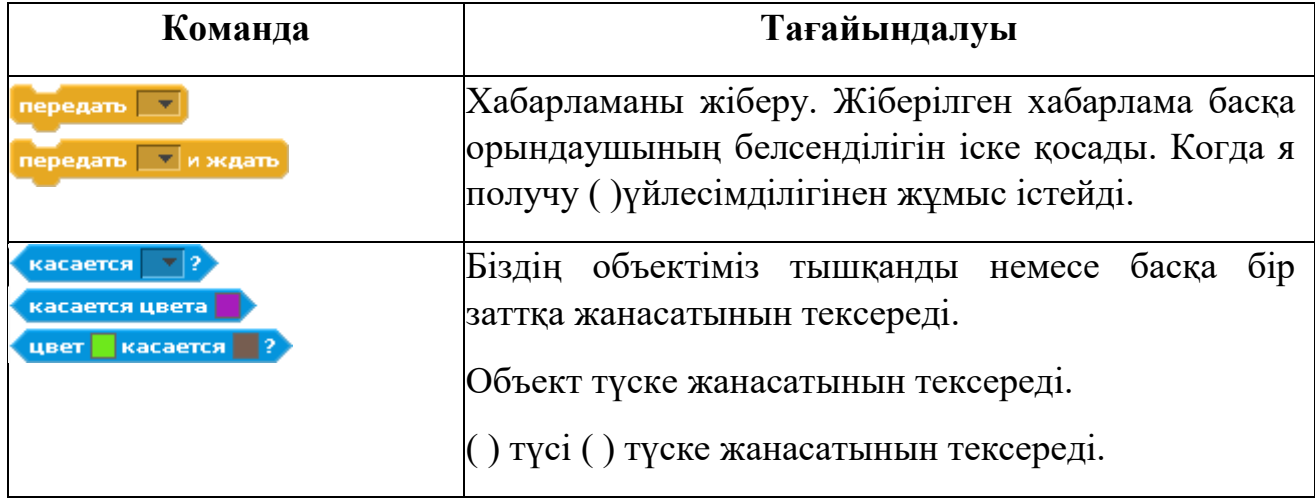

*Мақсаты:*арканоид ойынын құрып үйрену.

*Тапсырма. Доп тақтайға соғылып, үстіде тұрған кірпішіктерге соғылып, астыға түсу керек. Ал пайдаланушы тақтайшаны батырмалармен басқарып, сол допты ұстап алу керек.*

*Тапсырманы орындау технологиясы.*

- 1. Scratch бағдарламасын іске қосыңыз.
- 2. Жобадан Спрайт 1-ді өшіріңіз.

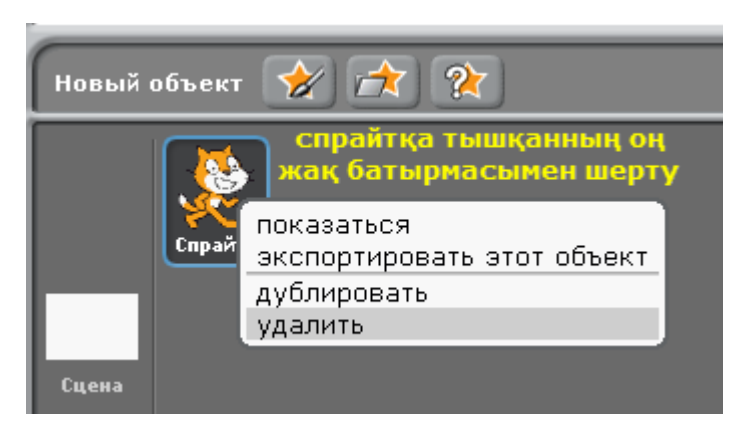

Сурет 57. Спрайтты өшіру

3. Сахнаға тінтуірдің сол жақ батырмасымен екі рет шертіп, оны белсенді етіңіз. Сахнаның фон ішкі бетіне өтіп, импорт батырмасы арқылы қажетті фонды таңдаңыз.

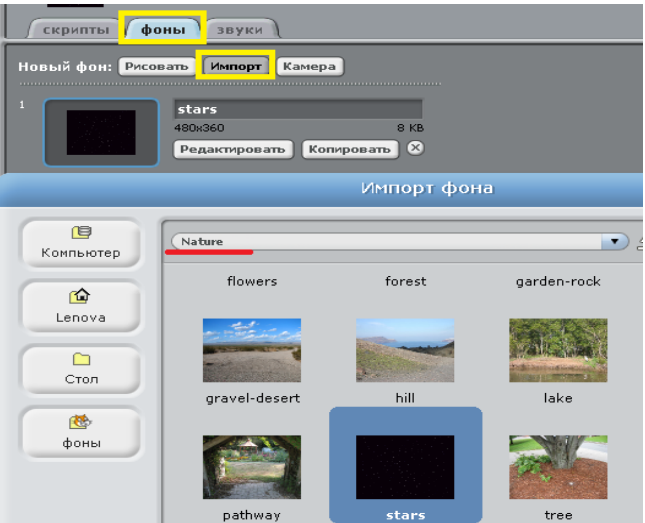

Сурет 58. Фонды импорттау

4. Жобаға жаңа спрайт қосыңыз. Жаңа объект батырмасын таңдаңыз, Things бумасынан basketball1 спрайтын таңдаңыз.

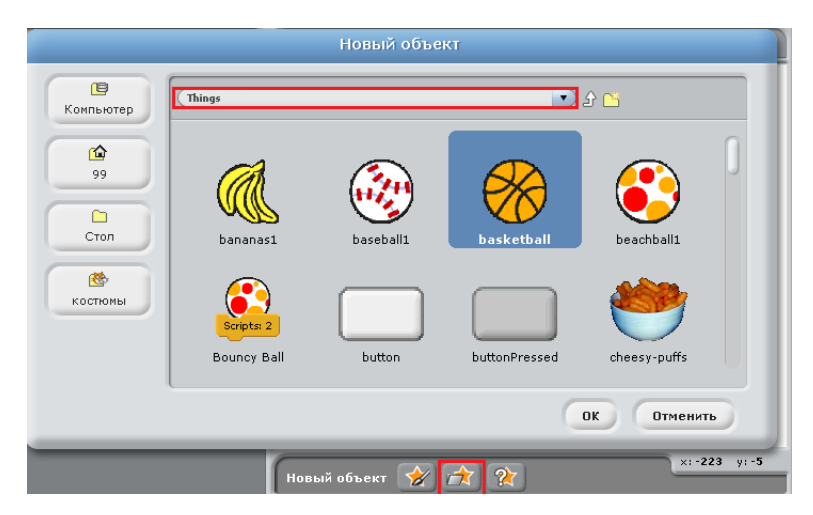

Сурет 59. Жаңа спрайт кірістіру

5. Спрайтты тінтуірге екі рет шерту арқылы белсенді етіңіз.

6. Жобаға тағы да бір спрайтты кірістіреміз. Ол үшін жаңа спрайтты салатын батырмаға басамыз, тақтайшаны саламыз.

7.

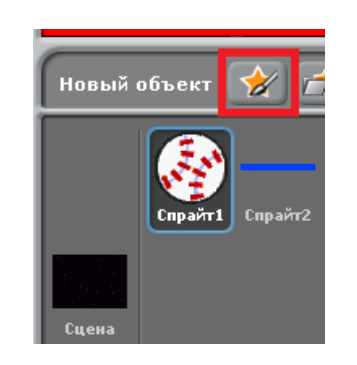

Сурет 60. Спрайттар

8. Дәл осылай тағы бір тақтайшаны саламыз. Ол бізде терезенің астыңғы жағында шектік сызық ретінде тұрады. Тақтайша оған доп соғылғанда ойын тоқтатылу үшін қажет.

9. Сонымен бірге жобаға кірпішіктерді қосамыз. Ол үшін жаңа спрайттарды қосу үшін арналған батырмаға басып, Things бумасынан button және buttonPressed батырмаларын таңдап жоба терезесі бойынша қойып шығыңыз.

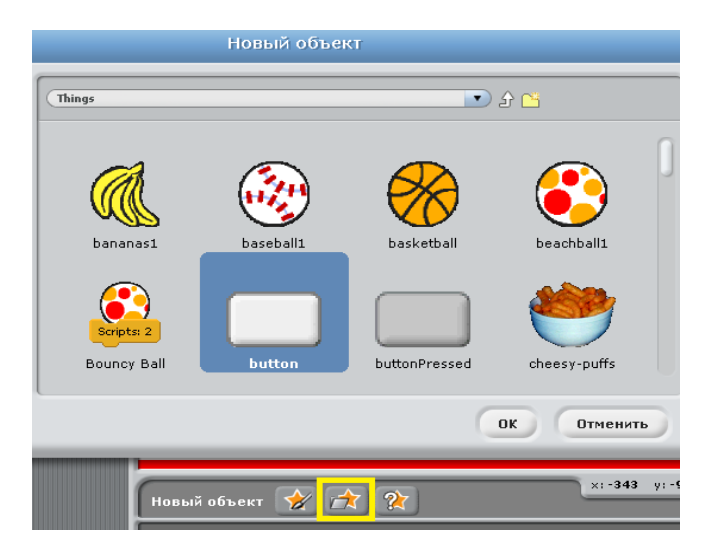

Сурет 61. Жаңа спрайттар кірістіру

Кірпішіктерді келесі ретте қойып шығыңыз (Сурет 61):

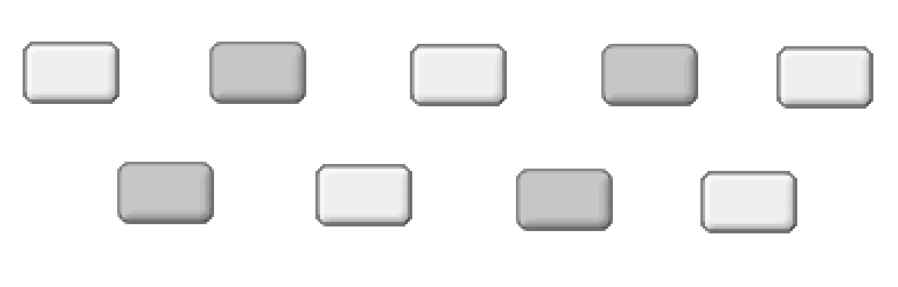

Сурет 62. Кірпішіктер

10. Жобаға ойын аяқталғаннан кейін қайта бастау үшін арнайы батырма қажет, келесі дей суретке ұқсас суретті кірістіре аласыз:

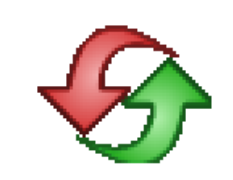

Сурет 63. Қайталау батырмасы

11. Спрайттарды біз жобаға кірістірдік, енді әр спрайтқа скриптерді тұрғу керек. Спрайт1, яғни доп спрайтына келесідей скриптерді құрыңыз:

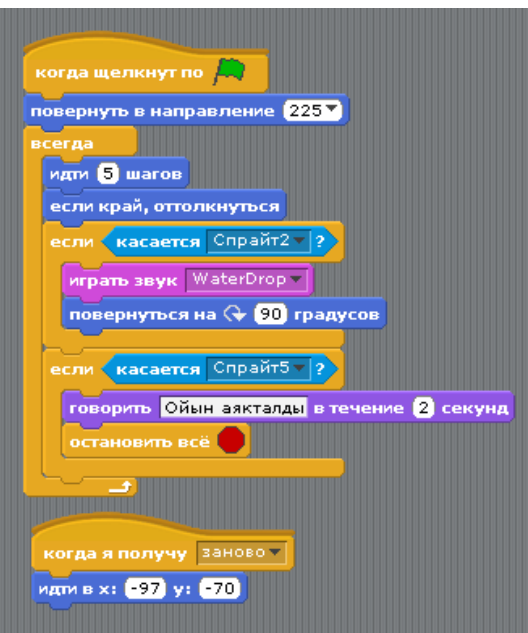

Сурет 64. Допқа арналған бағдарлама

Бұл скрипт келесідей жұмыс істейді: доп 5 қадам жасайды, егер терезенің шетіне тисе, итеріледі, ал жылжымалы тақтайшаға тисе, онда WaterDrop дыбысын ойналады және 90 градучқа бұрылады, ал терезенің астыңғы жағында орналасқан шектік сызыққа тисе, «Ойын аяқталды» деген хөабарлама шығып, ойын аяқталады.

Келесі скрипт жылжымалы тақтайша үшін қажет.

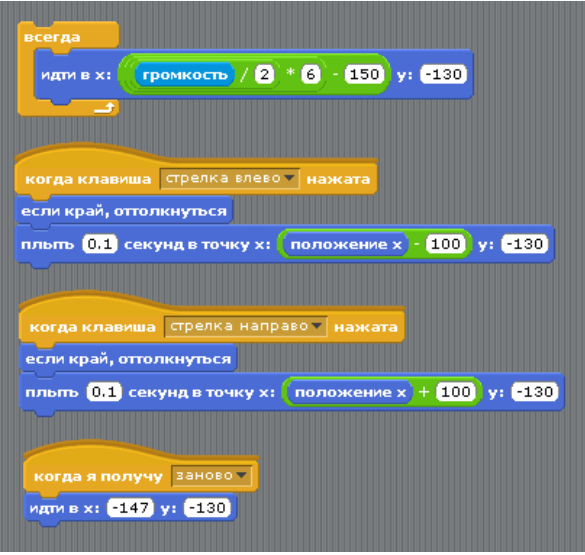

Сурет 65. Тақтайшаға арналған бағдарлама

Енді ойынды жаңғыртып, қайта бастау үшін арналған батырмаға келесідей скрипт тұрғызыңыз:

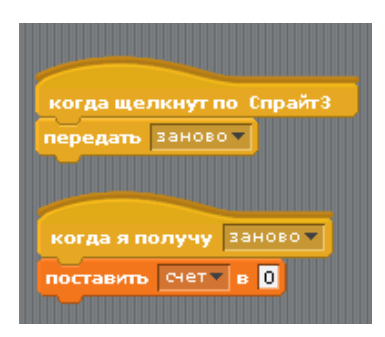

Сурет 66. Қайталау батырмасының бағдарламасы

12. Келесі скрипт кіріпіштерге құрамыз. Доп кірпіштерге тигенде дыбыс ойнатылып, кірпіш жоғалады. Қайтадан батырмасына басқанда олар пайда болады.

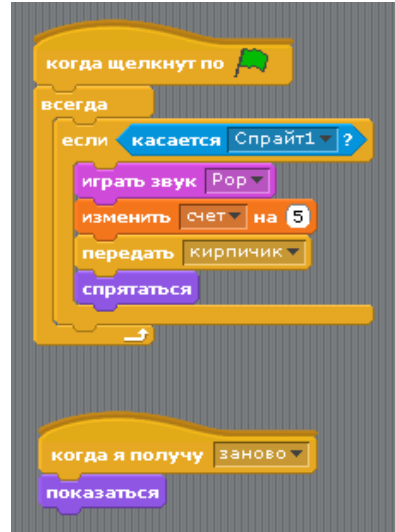

Сурет 67.Кірпіштерге арналған бағдарлама

13. Енді жобамыз дайын. Жобаңыздың жұмыс істеуін тексеріңіз: демонстрация режиміне өтіп, жасыл жалаушаға басыңыз. Жұмыс істеп көріңіз.

## Глоссарий

**Анимация** – нысанның қозғалысы немесе өзгеруі, қозғалыстың әртүрлі кезеңіне сәйкес кескіндер тізбегін экранда жылдамдата көрсету арқылы дене қозғалысы динамикасын экранда бейнелеу тәсілі.

**Лабиринт** – түрлі өткелдер мен жолдар арқылы берілген, шатасқан, күрделі құрылым.

**Скрипт** – блок командаларының көмегімен құрылатын спрайттардың ісәрекет ретін көрсететін программа.

**Спрайт** – Scratch программалау ортасының кейіпкері.

**Scratch (Скретч)** – анимациялық ертегілер, ойындар мен модельдерді құрастыруға арналған жаңа программалау ортасы.

#### **ҚОЛДАНЫЛҒАН ӘДЕБИЕТТЕР**

- 1. Бидайбеков Е.Ы., Лапчик М.П., Беркімбаев К.М., Сағымбаева А.Е. Информатиканы оқыту теориясы мен әдістемесіне кіріспе: Оқу құралы. – Алматы, 2008. – 280 бет.
- 2. Кеңесбаева С. Информатка сабақтарын түрлендірудегі жаңа технологиялар / С. Кеңесбаева, Ү. Еркебекова // Ұлт тағылымы. – 2005ж,  $-N<sub>2</sub>4.31 - 34.6$ .
- 3. Кемешев Д, Байымбетова Қ. Педагогикалық жаңа технологиялар мектепте. [Мәтін] // Қазақстан мектеп. – 2006. № 6.7б.
- 4. Әбдікәрімов Б. Информатика сабақтарын түрлендірудегі жаңа технологиялар Б. Әбдікәрімов, Е. Омарбеков // Қазақстан мектебі. - Алматы, 2006ж, -№5 .10 – 14б.
- 5. Белова Г.В. Программирование в среде ЛОГО. Первые шаги. М.: Солон, 2007.
- 6. Бокучава Т.П., Тур С.Н. Методическое пособие по информатике для учителей 2–4 классов. М.: BHV, 2007.
- 7. Буч Г. Объектно-ориентированный анализ и проектирование с примерами приложений – М.: Вильямс, 2008.
- 8. Великович Л., Цветкова М. Программирование для начинающих. М.: Бином, 2007.
- 9. Еремин Е.А. Газета «Информатика». Среда Scratch первое знакомство. – М.: Первое сентября,  $2008 - N20 (573) - C. 17-24$ .
- 10.Қараев Ж.А., Ермеков Н.Т., Стифутина Н., Нақысбеков Б., Ермеков М., Калашникова С., Курман И. Информатикадан оқу материалын тақырыптық жоспарлау үлгiсi. //Информатика- физика-математика, 2000, №6. -51-57 б.
- 11.Байгожанова Д. Бастауыш мектепте информатика элементтерiн пәнаралық байланыс негiзiнде оқыту әдiстемесi. Автореф.дисс… пед. ғыл. канд. Алматы, 2005, - 20 бет.
- 12.Халықова К. Информатиканы оқыту әдістемесі. Алматы, Білім, 2000ж.- 196б.
- 13.Сыбайласова Ж.. Саралап деңгейлеп оқыту технологиясы. Мәтін // Сынып жетекшісі. – 2003. № 6. 15б.
- 14.Кеңесбаева С. Информатка сабақтарын түрлендірудегі жаңа технологиялар / С. Кеңесбаева, Ү. Еркебекова // Ұлт тағылымы. – 2005ж, - $N_2$ 4. 31 – 34 б.
- 15.Қойбағарова Т.Қ., Ельтинова Р.А. Информатиканы оқыту әдістемесі: Оқу құралы. І-ІІ-бөлім. ІІ-бөлім.- Павлодар: ПМПИ, 2013. – 214 бет.
- 16.Горячев А.В., Меньшакова А.В., Методика преподавания информатики в начальной школе (1-4 классы) на примере курса «Информатика в примерах и играх». М.: Педагогический университет «Первое сентября», 2005, 68 б.